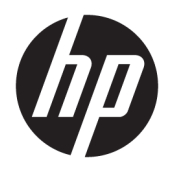

Brugervejledning

© Copyright 2018 HP Development Company, L.P.

AMD og Catalyst er varemærker, der tilhører Advanced Micro Devices, Inc. Intel og Xeon er varemærker tilhørende Intel Corporation eller virksomhedens datterselskaber i USA og/eller andre lande. Linux® er et varemærke tilhørende Linus Torvalds i USA og andre lande/ områder. Microsoft og Windows er enten varemærker eller registrerede varemærker tilhørende Microsoft Corporation i USA og/eller andre lande. NVIDIA er et varemærke eller registreret varemærke, der tilhører NVIDIA Corporation i USA og andre lande. Red Hat og Enterprise Linux er registreret varemærker tilhørende Red Hat, Inc. i USA og andre lande.

Oplysningerne indeholdt heri kan ændres uden varsel. De eneste garantier for HP's produkter og serviceydelser er angivet i de udtrykkelige garantierklæringer, der følger med sådanne produkter og serviceydelser. Intet heri må fortolkes som udgørende en yderligere garanti. HP er ikke erstatningspligtig i tilfælde af tekniske unøjagtigheder eller typografiske fejl eller manglende oplysninger i denne vejledning.

Første udgave: Juli 2018

Bestillingsnummer: L30689-081

#### **Produktbemærkning**

Denne vejledning beskriver funktioner, der er fælles for de fleste produkter. Nogle funktioner er muligvis ikke tilgængelige på din computer.

Ikke alle funktioner er tilgængelige i alle udgaver af Windows. Systemer kan kræve opgraderet og/eller separat anskaffet hardware, drivere, software eller BIOSopdatering for at få fuldt udbytte af funktionaliteten i Windows. Se <http://www.microsoft.com>.

For at få adgang til de nyeste brugervejledninger skal du gå til <http://www.hp.com/support>og følge anvisningerne for at finde dit produkt. Vælg derefter **Brugervejledninger**.

#### **Vilkår vedrørende software**

Når du installerer, kopierer, downloader eller på anden vis bruger de softwareprodukter, der er forudinstalleret på denne computer, accepterer du vilkårene i HP-slutbrugerlicensaftalen (EULA). Hvis du ikke accepterer disse licensbetingelser, er din eneste beføjelse at returnere hele det ubrugte produkt (hardware og software) inden for 14 dage mod fuld tilbagebetaling, der er underlagt forhandlerens tilbagebetalingspolitik.

For yderligere oplysninger eller for at anmode om fuld tilbagebetaling af computerens pris bedes du kontakte forhandleren.

## **Om denne vejledning**

Vejledningen indeholder oplysninger om computerens egenskaber, opsætning af computeren, brug af software og tekniske specifikationer.

De følgende typer advarsler kan blive vist i denne vejledning.

**ADVARSEL!** Angiver en farlig situation, der, hvis den ikke forhindres, **kan** resultere i dødsfald eller alvorlig personskade.

**FORSIGTIG:** Angiver en farlig situation, der, hvis den ikke forhindres, **kan** resultere i mindre eller moderat personskade.

**VIGTIGT:** Angiver oplysninger, der betragtes som vigtige, men ikke er relateret for farer (f.eks. meddelelser, der er relateret til skade på ejendom). En vigtig advarsel gør brugeren opmærksom på, at manglende overholdelse af en procedure nøjagtigt som beskrevet kan resultere i tab af data eller beskadigelse af hardware eller software. Indeholder også vigtige oplysninger til forklaring af et begreb eller udførelse af en opgave.

**BEMÆRK:** Indeholder yderligere oplysninger, som understreger eller supplerer vigtige punkter i hovedteksten.

**TIP:** Angiver tips, som hjælper dig til at fuldføre en bestemt opgave.

# **Indholdsfortegnelse**

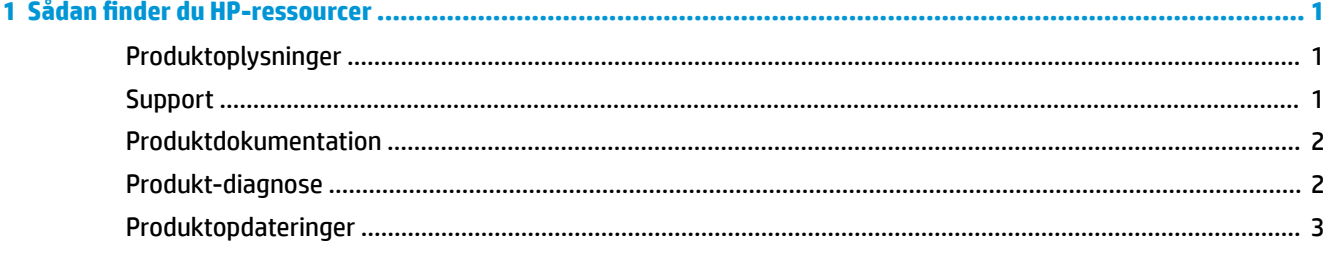

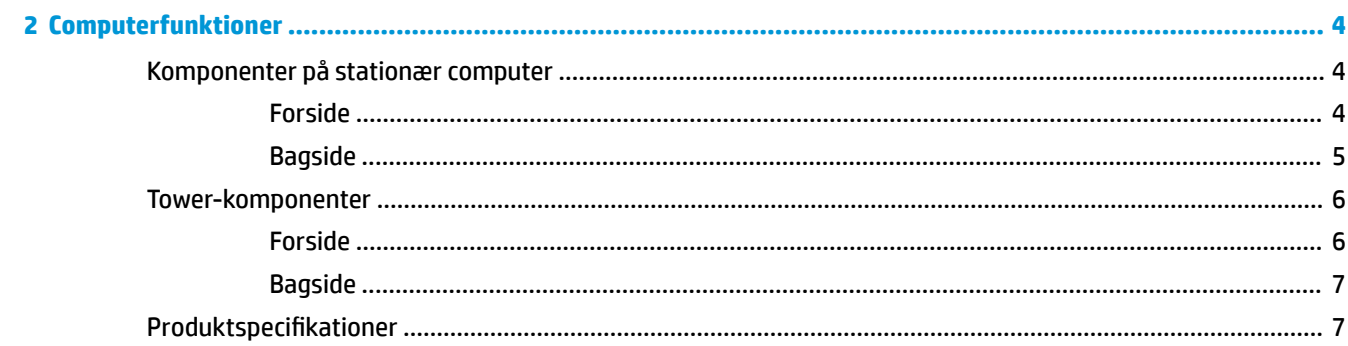

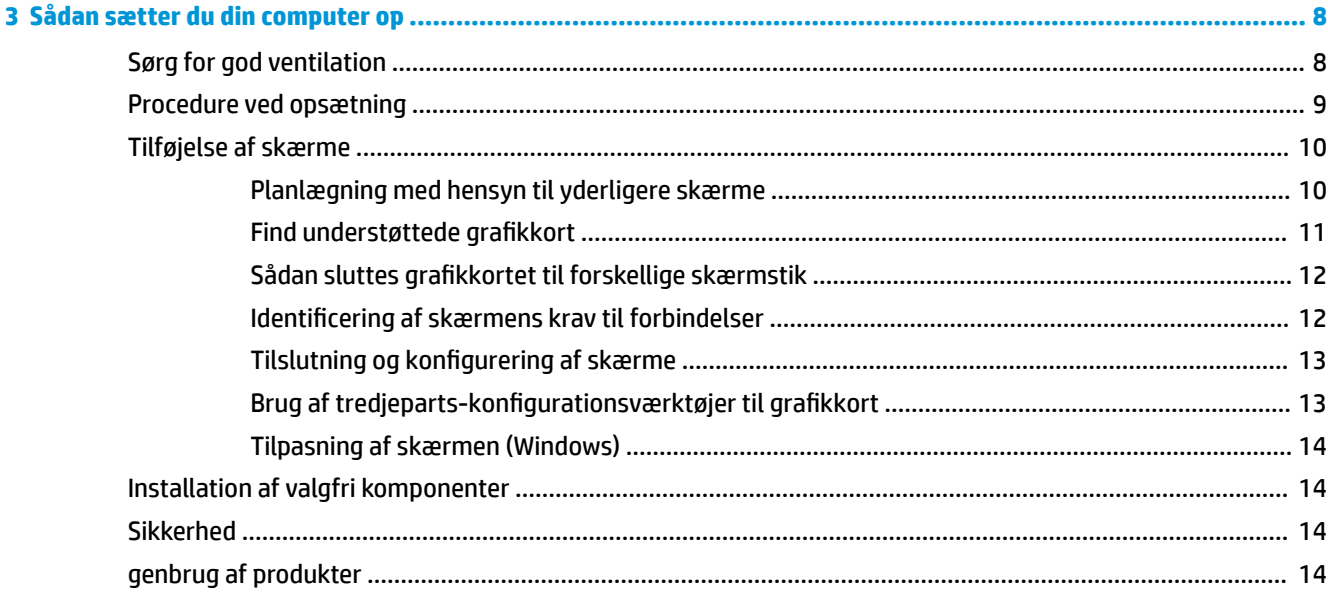

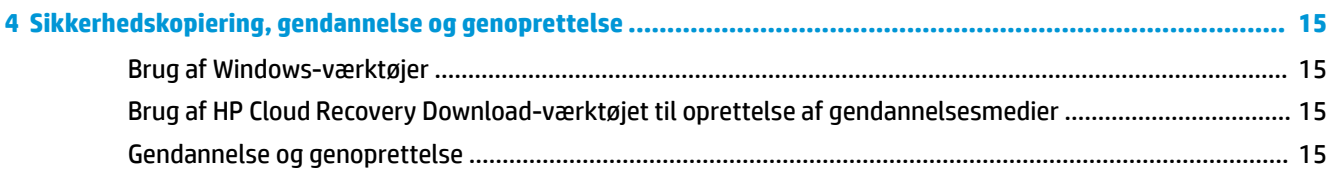

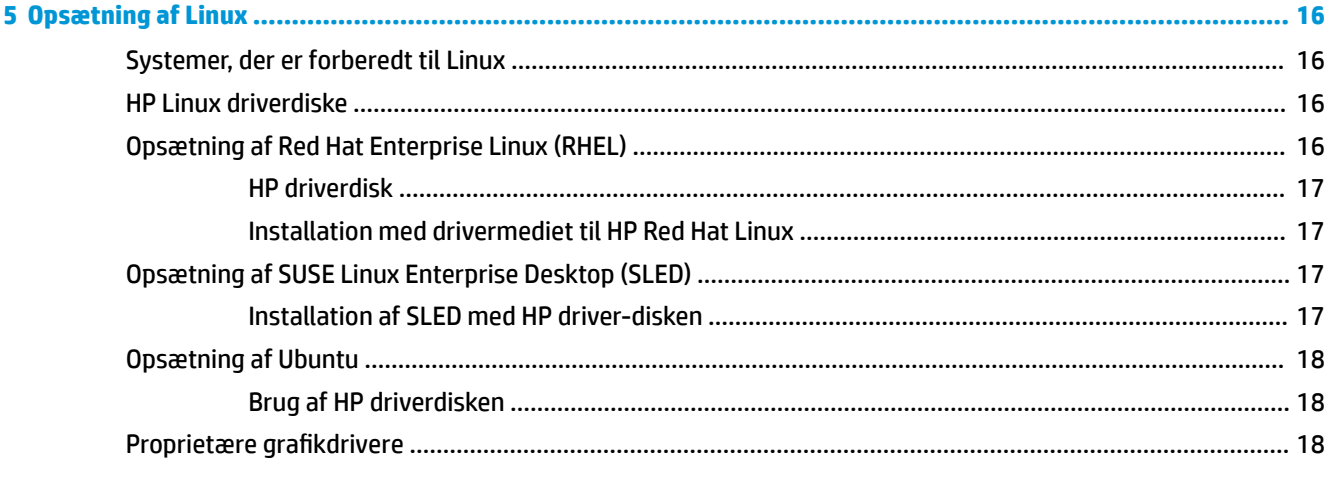

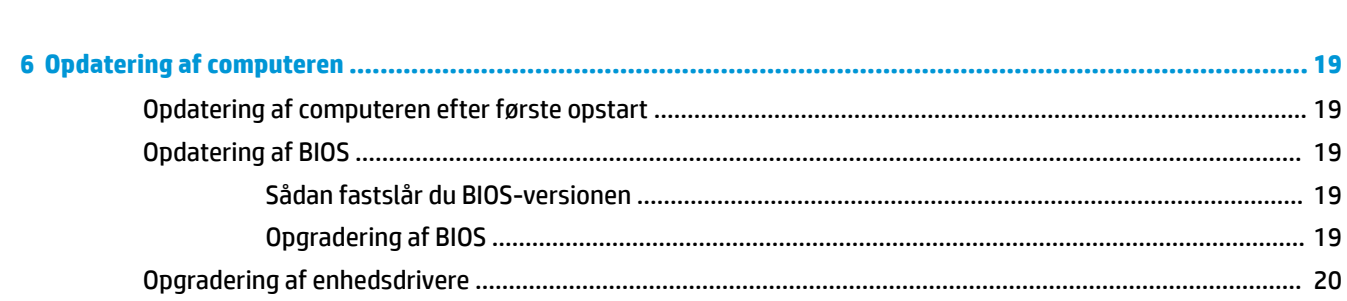

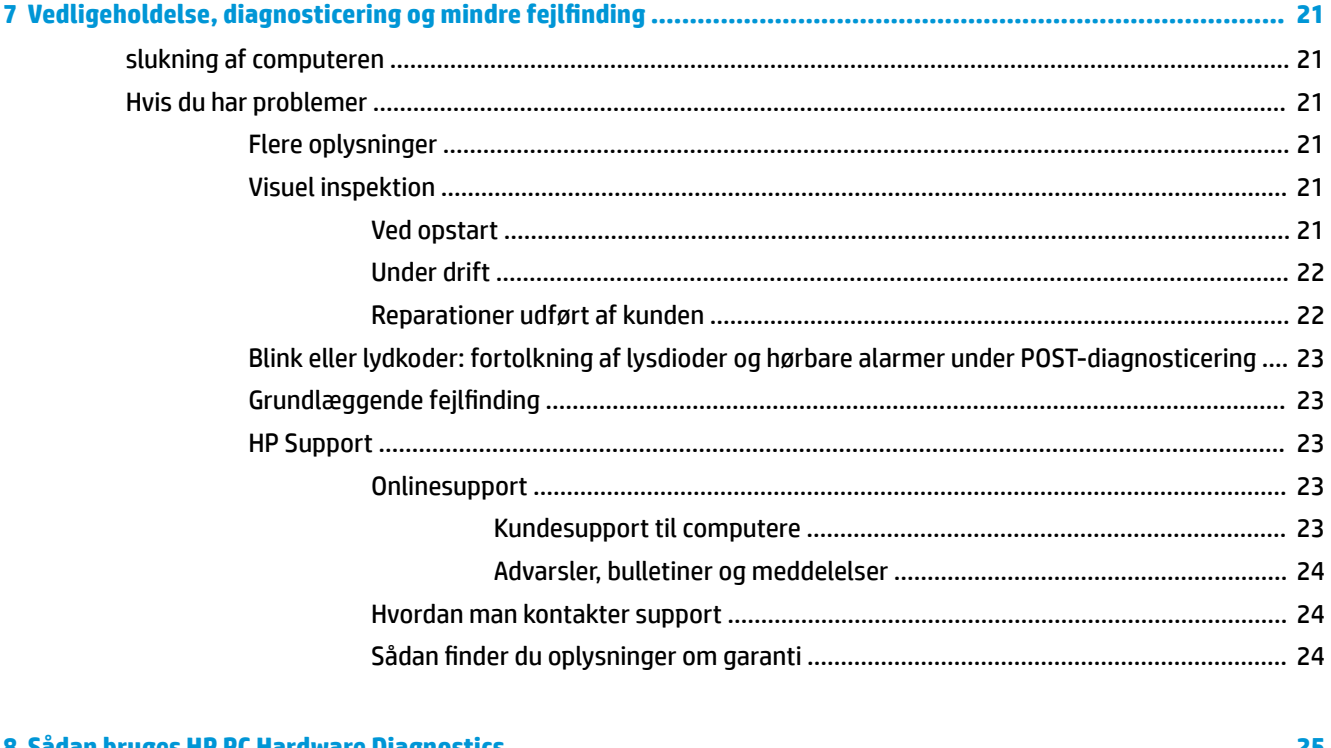

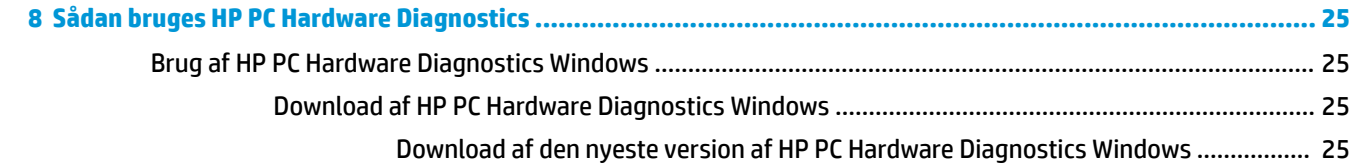

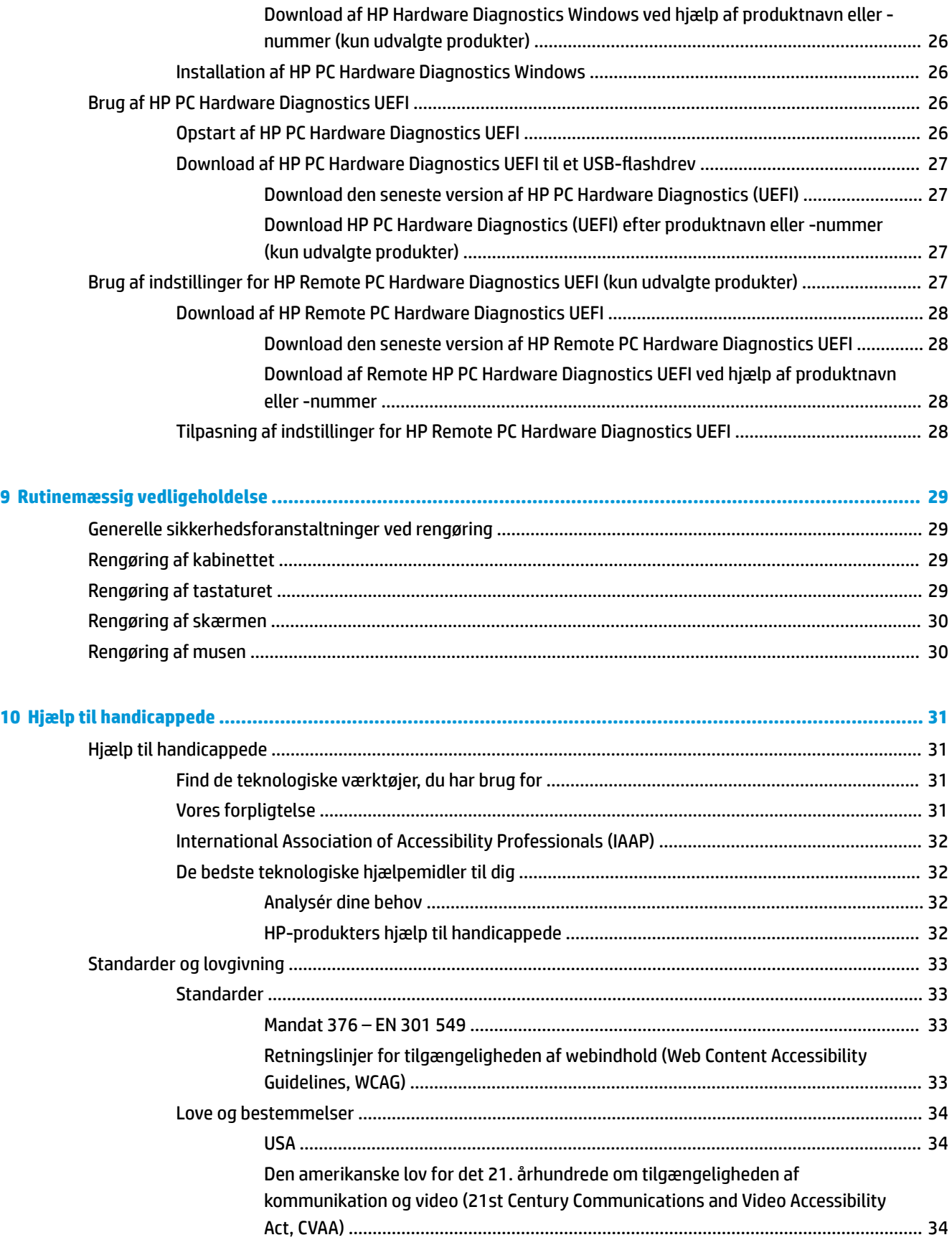

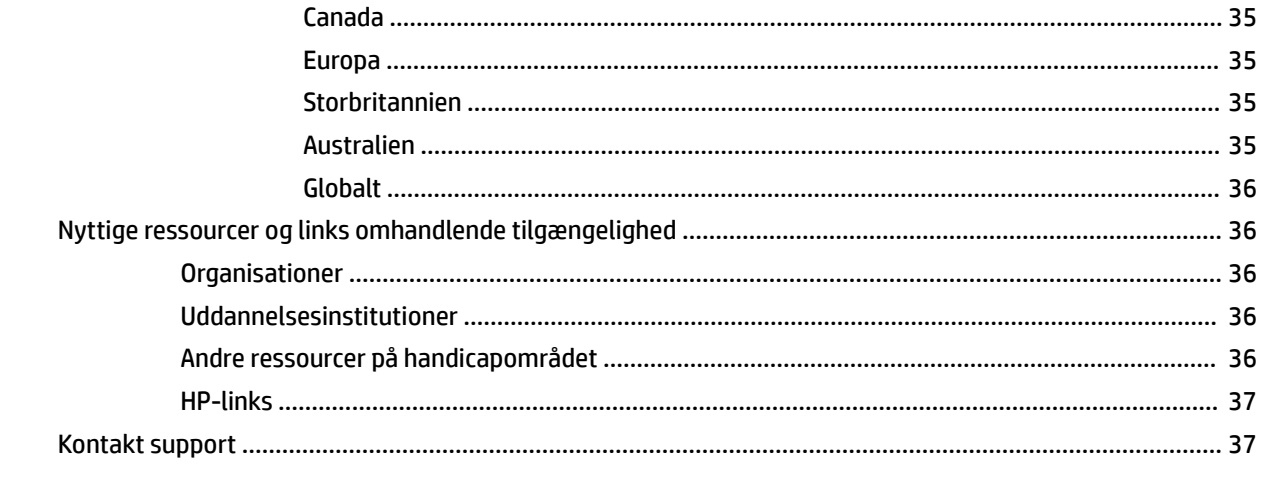

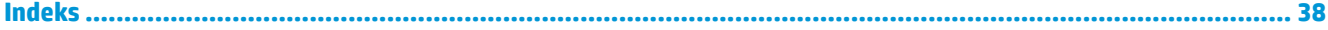

# <span id="page-8-0"></span>**1 Sådan Ƭnder du HP-ressourcer**

Læs dette kapitel for at lære mere om, hvor du finder flere HP-ressourcer.

# **Produktoplysninger**

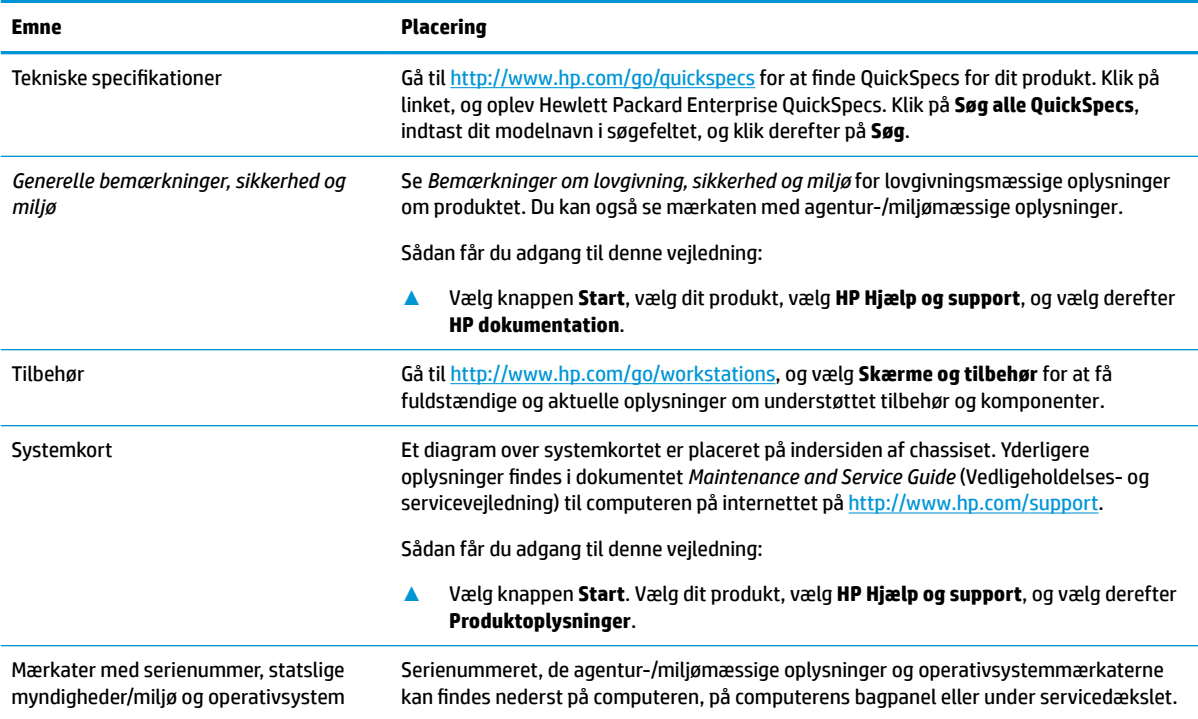

# **Support**

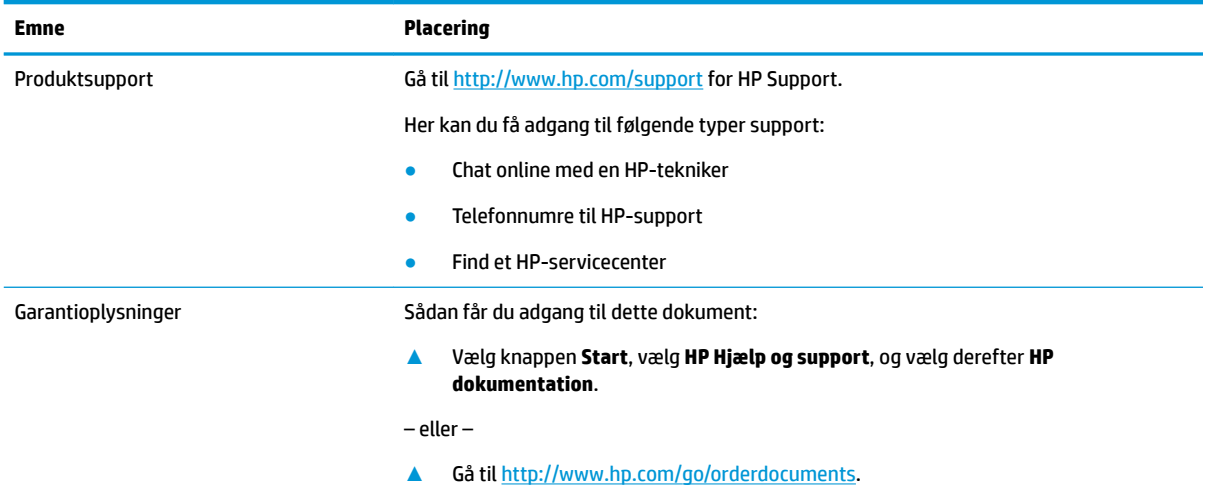

#### <span id="page-9-0"></span>**Emne Placering**

**VIGTIGT:** Du skal være tilsluttet internettet for at få adgang til den seneste version af garantien.

Du kan finde den begrænsede HP-garanti samme sted, som du finder brugervejledningerne. Garantien kan også leveres på en cd eller dvd, som følger med æsken. For nogle landes eller områders vedkommende kan der være vedlagt en trykt garanti fra HP i kassen. I lande eller områder, hvor garantien ikke følger med i trykt format, kan du rekvirere en trykt kopi fra<http://www.hp.com/go/orderdocuments>. Hvis produktet er købt i Asien/Stillehavsområdet, kan du skrive til HP, POD, PO Box 161, Kitchener Road Post Office, Singapore 912006. Angiv produktnavnet samt dit navn, telefonnummer og postadresse.

# **Produktdokumentation**

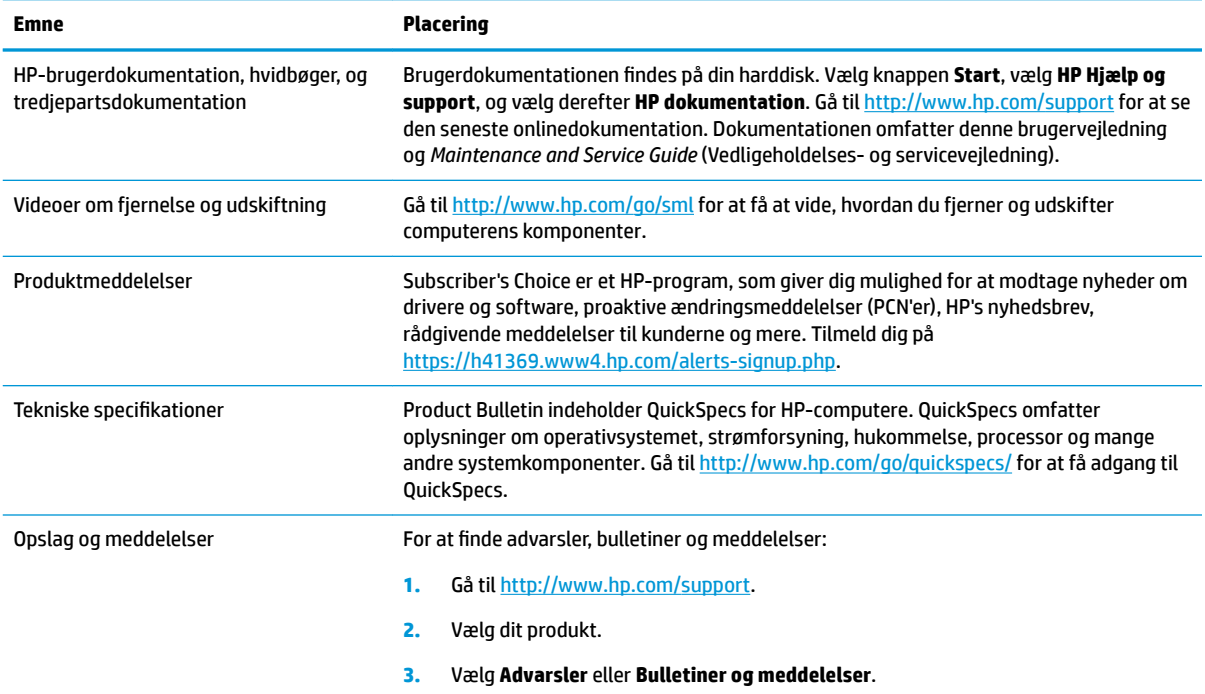

# **Produkt-diagnose**

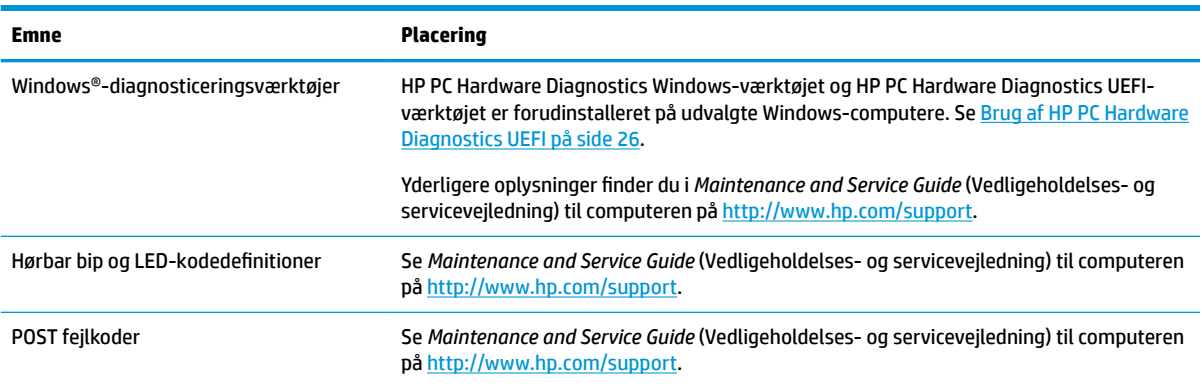

# <span id="page-10-0"></span>**Produktopdateringer**

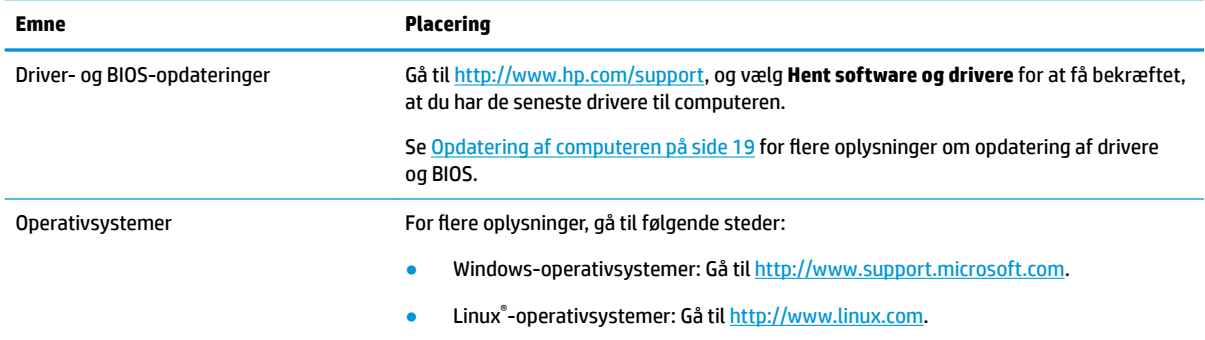

# <span id="page-11-0"></span>**2 Computerfunktioner**

Gå til<http://partsurfer.hp.com> for fuldstændige og aktuelle oplysninger om understøttet tilbehør og komponenter til computeren.

# **Komponenter på stationær computer**

Gå til<http://partsurfer.hp.com> for fuldstændige og aktuelle oplysninger om understøttet tilbehør og komponenter til computeren.

## **Forside**

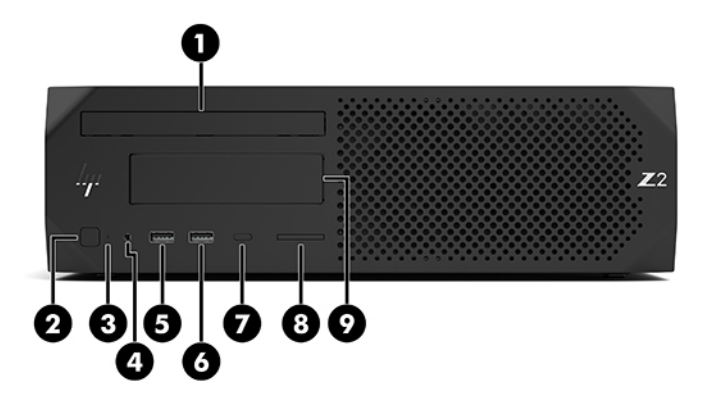

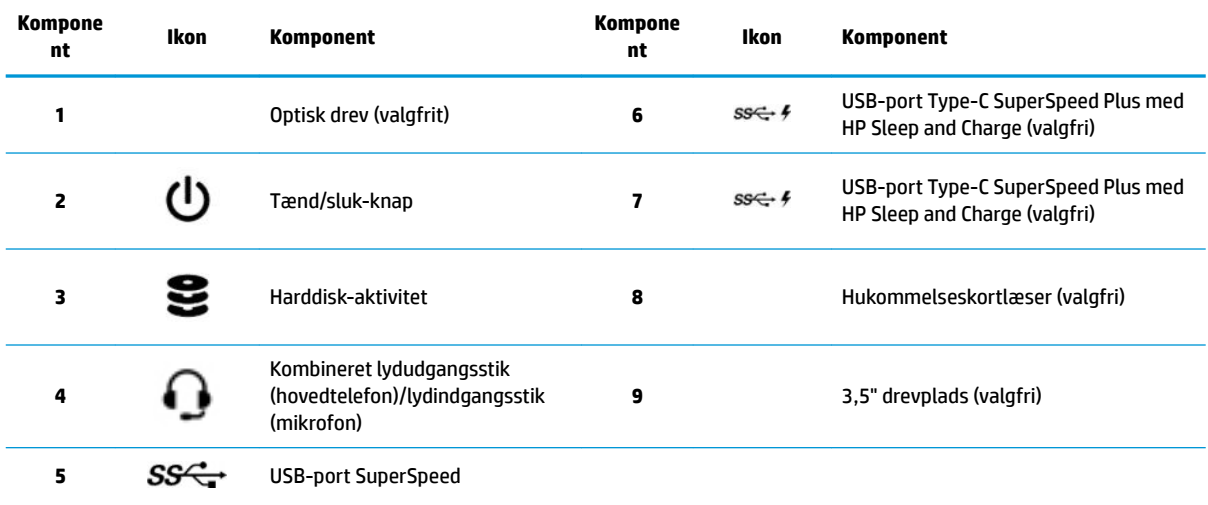

## <span id="page-12-0"></span>**Bagside**

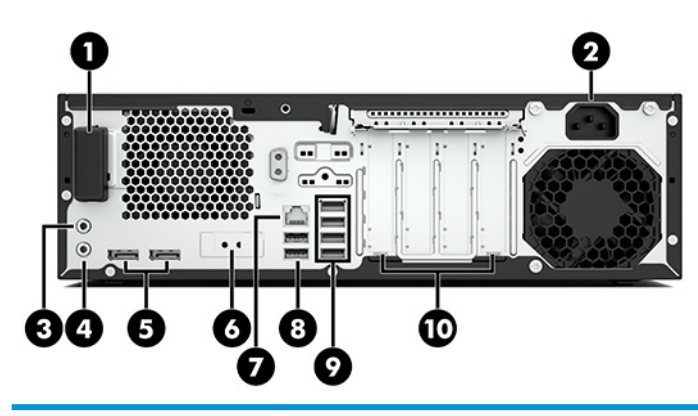

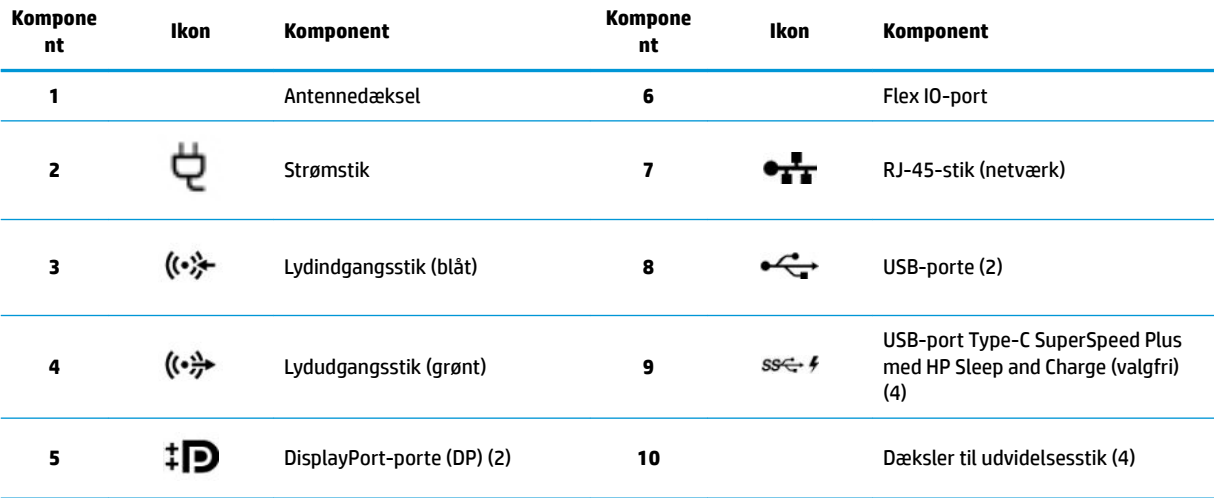

**BEMÆRK:** Mærkaterne til bagpanelets stik bærer branchens standard-ikoner og farver.

**BEMÆRK:** DP-portene understøttes ikke, når systemet er konfigureret med Intel® Xeon® E3-12x0 v5-processorer. For alle andre processorer er disse DP-porte deaktiveret som standard, når et særskilt grafikkort er installeret.

**BEMÆRK:** Samtidig brug af indbygget Intel HD-grafikkort og diskrete grafikkort (for at drive mere end to skærme) kan aktiveres med Computer Setup (Computeropsætning). HP anbefaler dog at man kun bruger særskilte grafikkort, når der monteres tre eller flere skærme.

# <span id="page-13-0"></span>**Tower-komponenter**

Afsnittet beskriver tower-komponenterne.

Gå til<http://partsurfer.hp.com> for fuldstændige og aktuelle oplysninger om understøttet tilbehør og komponenter til computeren.

## **Forside**

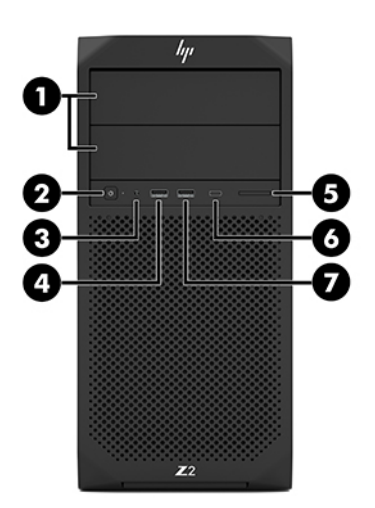

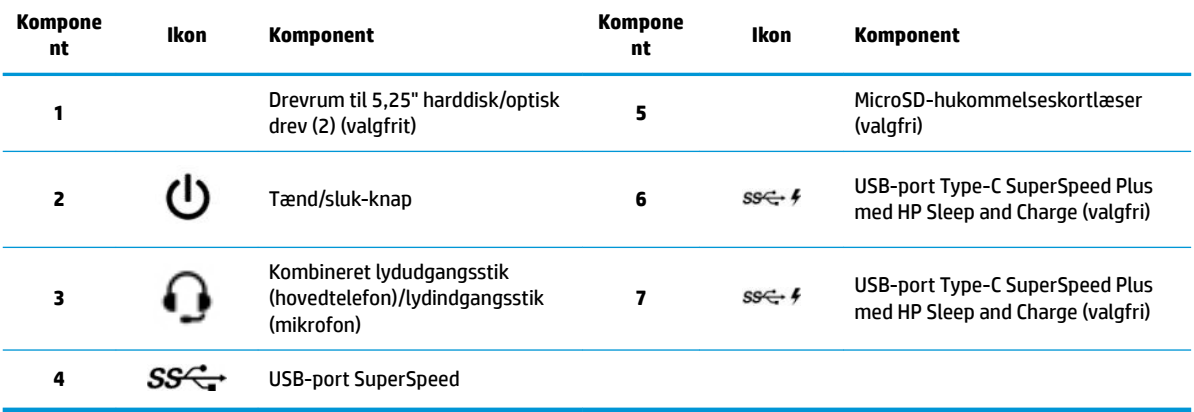

## <span id="page-14-0"></span>**Bagside**

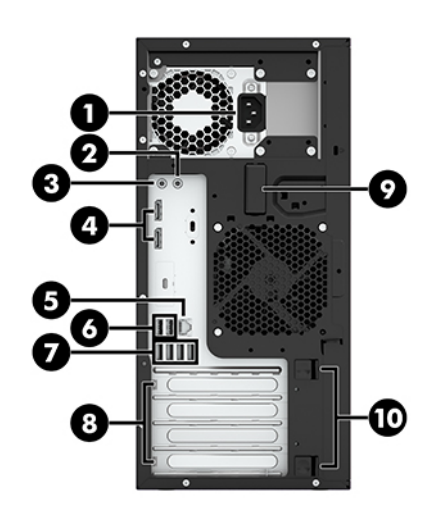

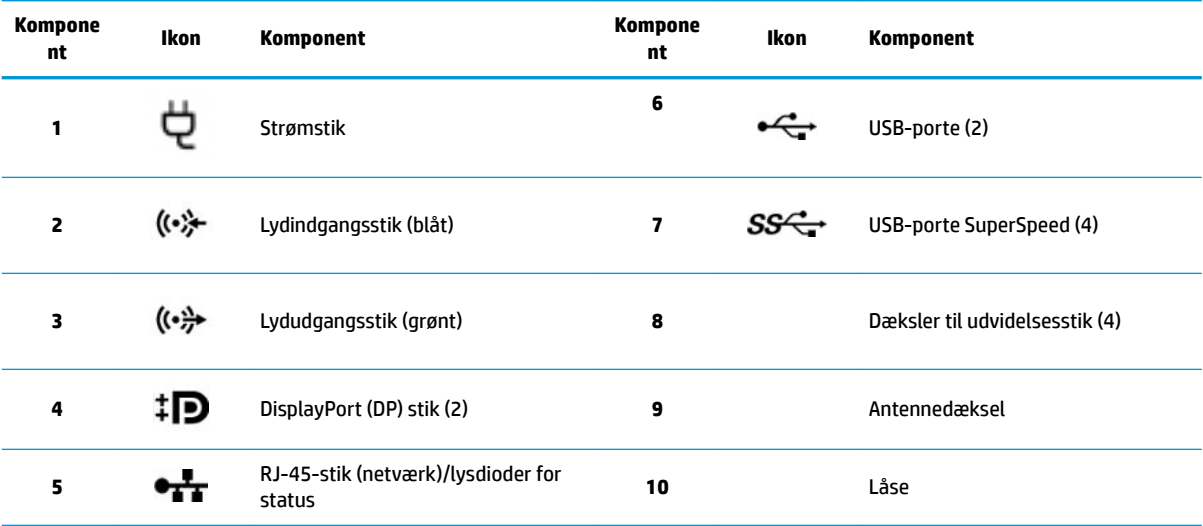

**BEMÆRK:** Mærkaterne til bagpanelets stik bærer branchens standard-ikoner og farver.

**BEMÆRK:** DP- og DVI-D-portene understøttes ikke, når systemet er konfigureret med Intel Xeon E3-12x0 v5-processorer. Og hvis der er installeret et særskilt grafikkort er disse porte deaktiveret som standard.

**BEMÆRK:** Samtidig brug af indbygget Intel HD-grafikkort og diskrete grafikkort (for at drive mere end to skærme) kan aktiveres med Computer (F10) Setup Utility (Hjælpeprogrammet Computeropsætning (F10)). HP anbefaler dog at man kun bruger særskilte grafikkort, når der monteres tre eller flere skærme.

# **Produktspecifikationer**

Gå til<http://www.hp.com/go/quickspecs> for at finde QuickSpecs for dit produkt. Klik på linket for at opleve HP Inc. QuickSpecs. Klik på **Søg alle QuickSpecs**, indtast din modelnavn i søgefeltet, og klik derefter på **Søg**.

– eller –

Gå til<http://www.hp.com/support>, og følg anvisningerne for at finde dit produkt. Vælg **Produktoplysninger**, og vælg derefter specifikationerne for din computer.

# <span id="page-15-0"></span>**3 Sådan sætter du din computer op**

Dette kapitel beskriver, hvordan din computer sættes op.

# **Sørg for god ventilation**

Ordentlig ventilation af systemet er vigtig for computerens drift. Følg disse retningslinjer:

- Brug kun computeren, når den står på en stabil, plan overflade.
- Sørg for, at der er mindst 15,24 cm (6,00") fri luft på forsiden og bagsiden af computeren. (Dette er *minimumsafstanden* for alle computermodeller.)
- **BEMÆRK:** Din computer kan se en anelse anderledes ud end den, der er vist i illustrationen i dette afsnit.

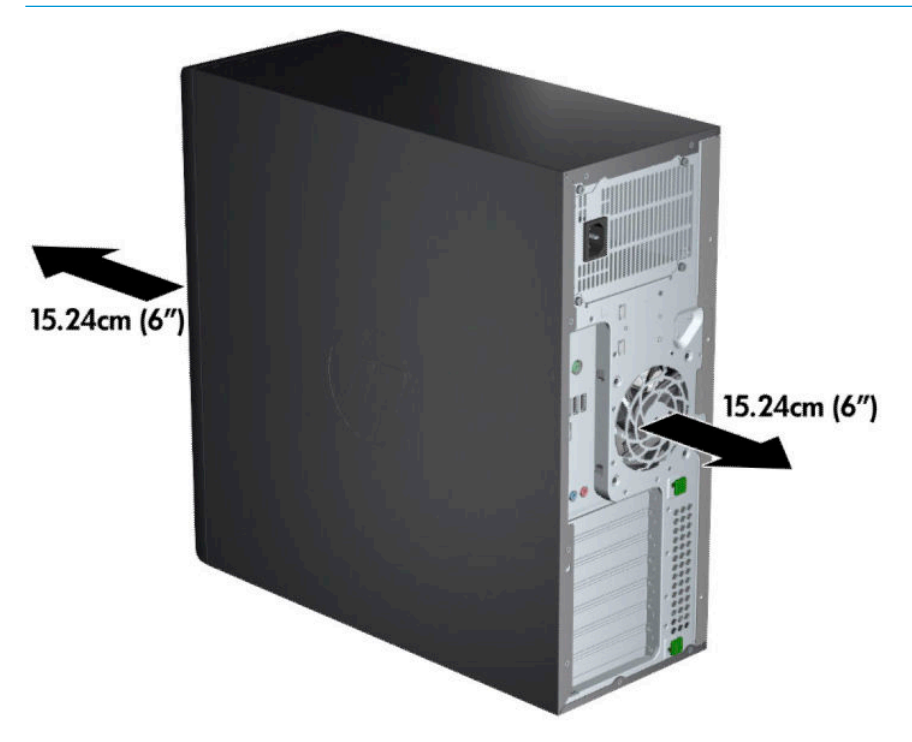

Sørg for, at den omgivende lufttemperatur ligger inden for de specificerede grænser. For at finde specifikationer for din computer, se [Produktspecifikationer](#page-14-0) på side 7.

<span id="page-16-0"></span>Ved montering i kabinet, skal du sikre tilstrækkelig kabinet-ventilation og sikre, at omgivelsernes temperatur inden i kabinettet ikke overstiger de specificerede grænser.

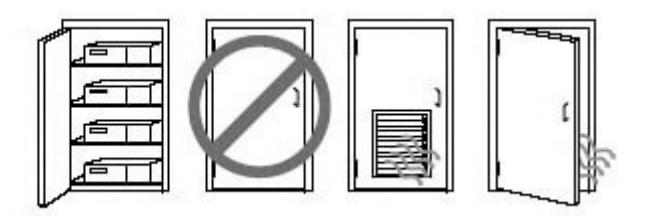

Begræns aldrig computerens indgående og udgående luftstrøm ved at blokere ventilationsåbninger eller luftindtag.

# **Procedure ved opsætning**

- **ADVARSEL!** Benyt følgende procedure, for at reducere risikoen for elektrisk stød eller beskadigelse af udstyr:
	- Slut netledningen til en stikkontakt med vekselstrøm, der altid er let tilgængelig.
	- Frakobl strømforsyningen fra computeren ved at tage netledningen ud af stikkontakten (ikke ved at fjerne netledningen fra computeren).
	- Forbind netledningen med en tre-bens stikkontakt med jordforbindelse. Deaktiver ikke netledningens jordstikben ved for eksempel at sætte stikket en to-bens adapter. Jordstikbenet er en vigtig sikkerhedsfunktion.
- **BEMÆRK:** Hvis din computer har en 1125 W strømforsyning, kræver den muligvis mere strøm end et typisk kontormiljø kan levere. Yderligere oplysninger finder du i *Vejledning i klargøring af installationssted* til computeren på <http://www.hp.com/support>.

Sådan opsættes computeren:

- **1.** Tilslut mus, tastatur og netledning til computeren (1).
- **2.** Slut skærmen til computeren (2).
- **3.** Tilslut andre eksterne komponenter (f. eks. en printer) i overensstemmelse med den vejledning der følger med enheden.
- **4.** Slut et netværkskabel til computeren og til en netværksrouter eller en LAN-enhed.
- **5.** Sæt computerens netledning og skærmens netledning i en stikkontakt med vekselstrøm (3).

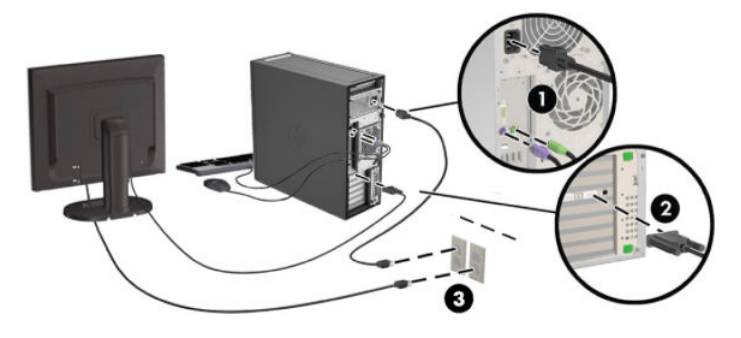

# <span id="page-17-0"></span>**Tilføjelse af skærme**

## **Planlægning med hensyn til yderligere skærme**

Alle grafikkort, der følger med HP Z-computerserien, understøtter to samtidige skærme (se [Tilslutning og](#page-20-0) [konfigurering af skærme på side 13](#page-20-0)). Der kan også fås kort, som understøtter mere end to skærme. Den proces der skal følges ved tilføjelse af skærme afhænger af dit (dine) grafikkort samt typen og antallet af skærme du tilføjer.

Benyt denne metode til at planlægge med hensyn til at tilføje flere skærme.

- **1.** Vurder dit behov for skærme.
	- Afgør hvor mange skærme du behøver.
	- Fastslå hvilken grafikydelse du ønsker.
	- Noter hvilken type stik der er monteret på de forskellige skærme. HP udbyder grafikkort med DisplayPort (DP) og DVI grænseflader, men du kan bruge adaptere og tredjepartskort til at forbinde med andre grafikformater, inkl. DVI-I, HDMI, eller VGA.
		- **TIP:** Nogle adaptere til ældre nedarvet hardware kan koste mere end andre. Det er måske en god idé at sammenligne omkostninger ved erhvervelse af adaptere med omkostninger ved køb af en nyere skærm, som ikke har brug for adaptere.
- **2.** Afgør, hvorvidt du har brug for yderligere grafikkort.
	- Læs grafikkortets dokumentation, for at finde ud af hvor mange skærme kan du slutte til kortet.

Det kan være nødvendigt at anskaffe adaptere for at forbinde kortets udgang til skærmens stik. Se [Sådan sluttes grafikkortet til forskellige skærmstik på side 12.](#page-19-0)

- Planlæg om nødvendigt at anskaffe et nyt grafikkort for at understøtte yderligere skærme.
- Det maksimale antal skærme, som et grafikkort kan understøtte, afhænger af kortet. De fleste kort kan levere output til to skærme. Nogle kan levere output til tre eller fire.

<span id="page-18-0"></span>**BEMÆRK:** Skærme med opløsninger over 1920 x 1200 pixels ved 60 Hz kræver et grafikkort med enten Dual Link DVI (DL-DVI) eller DisplayPort-udgang. For at få oprindelig opløsning med DVI, skal du bruge et DL-DVI-kabel, ikke standard DVI-I eller DVI-D kabler.

HP-computere understøtter ikke alle grafikkort. Man skal sikre sig at et nyt grafikkort understøttes inden man køber det. Se Find understøttede grafikkort på side 11.

Mange grafikkort kan levere output til mere end to skærme men begrænser dig til at bruge to ad gangen. Se grafikkortets dokumentation eller find oplysninger om kortet efter fremgangsmåden i Find understøttede grafikkort på side 11.

Nogle grafikkort understøtter flere skærme ved at multiplekse skærmsignaler på tværs af flere outputs. Dette kan reducere den grafiske ydelse. Se grafikkortets dokumentation eller find oplysninger om kortet efter fremgangsmåden i Find understøttede grafikkort på side 11.

Kontroller at kortets output svarer til det som kræves af skærmene. (Se [Identificering af skærmens krav](#page-19-0) [til forbindelser på side 12.](#page-19-0))

De forskellige modeller i HP Z-computerserien har forskellige grænser for mekanisk størrelse, datahastighed og tilgængelig strøm til ekstra grafikkort. Man skal være opmærksom på, at den normale praktiske grænse for grafikkort er to pr. computer. Se *Maintenance and Service Guide* (Vedligeholdelsesog servicevejledning) om identifikation af udvidelseskortslots for at sikre, at et nyt grafikkort kan fungere sammen med din computer.

- **3.** Hvis du ønsker at tilføje et eller flere nye grafikkort:
	- **a.** Afgør hvilket af de understøttede grafikkort, der bedst passer til dine behov i forhold til antallet af skærme, kompatibilitet med de skærme du har planer om at bruge, og ydelse.
	- **b.** Sørg for, at du har den rigtige drivere til kortet. Se <http://www.hp.com/support>for HPkvalificerede drivere.
	- **c.** Installér grafikkortet i henhold til videoinstruktionerne til din computer på [http://www.hp.com/go/](http://www.hp.com/go/sml) [sml](http://www.hp.com/go/sml).
	- d. Konfigurér skærmen. Se Hjælp i Windows, eller gå til <http://www.microsoft.com>for yderligere oplysninger.

Når du foretager skærmopsætning i Linux, kan du ofte bruge grafikkortets værktøj til indstillinger (f.eks. NVIDIA® nvidia-indstillinger eller AMDTM Catalyst Control Center). I visse nyere versioner af Linux skal indstillingerne i administrationssystemet for vinduer også ændres (f.eks. Gnome 3).

**TIP:** For at forenkle fejlfinding af mulige problemer skal du aktivere den første skærm og sørge for, at den fungerer korrekt, før du aktiverer den næste skærm.

## **Find understøttede grafikkort**

For at finde oplysninger om grafikkort, der understøttes af din computer:

- **1.** Gå til<http://www.hp.com/go/quickspecs>.
- **2.** Vælg **Søg aktive QuickSpecs** og vælg derefter **Stationære computere og arbejdsstationer**.
- **3.** Vælg din model for at se specifikationerne.
- 4. Klik på linket **Technical Specifications-Graphics** (Tekniske specifikationer-grafik) for at vise udvidede tekniske oplysninger for understøttede grafikkort, herunder hvor mange skærme kortet understøtter, stik, strømforbrug, drivere og andre oplysninger.
- **BEMÆRK:** Ikke alle grafikkort er kompatible med alle videotransceivere og -adaptere. Se grafikkortets dokumentation for at få specifikke oplysninger.

## <span id="page-19-0"></span>**Sådan sluttes grDƬkkortet til forskellige skærmstik**

Nedenstående tabel beskriver konfigurationer med forskellige skærme.

**BEMÆRK:** Se illustrationen, der ligner din computer mest. **Skærm-stik** Grafikkort-interfacestik **VGA DVI Dual Link DVI DisplayPort (DP) HDMI** DISPLAYPORT Adapter Adapter DP til DL<br>DP-kabel and the control of til DisplayPort til VGA Adapter DP til DVI HDMI (sælges separat) **DVI-I (hvid)** Adapter DVI til VGA DVI-kabel DL DVI-kabel I/T I/T 1111111 **DMS-59\*** DMS-59-til-VGA DMS-59-til-DVI DMS-59-til-DP<br>adapter I/T adapter I/T DMS-59-til-DP adapter manar

\*Denne grÁnseƮade er et to-skærms grafikkort, der understøtter to VGA-skærme, to DVI-skærme eller to DPskærme.

**BEMÆRK:** HP grafikkort leveres med skærmkabel-adaptere, medmindre andet er angivet.

DisplayPort-forbindelser har den højeste ydelse; VGA-forbindelser har den laveste.

## **,dentiƬcering af skærmens krav til forbindelser**

Følgende er forskellige eksempler på tilslutning af skærme. Se Sådan sluttes grafikkortet til forskellige skærmstik på side 12 for flere oplysninger om de forskellige grafikkort.

- Grafikkort med DisplayPort-udgang Hvis grafikkortet har fire DisplayPort-stik, kan du slutte en skærm til hvert stik. Brug de korrekte adaptere hvis det er påkrævet.
- Grafikkort med DVI-udgang Hvis du har et grafikkort med to DVI-stik, kan du slutte en skærm til hvert stik. Brug de korrekte adaptere hvis det er påkrævet.

**BEMÆRK:** Modeller, som har kun én DVI-porten har altid en anden grafik-port (DisplayPort eller VGA).

Mange grafikkort kan levere output til mere end to skærme men begrænser dig til at bruge to ad gangen. Se grafikkortets dokumentation, eller find oplysninger om kortet efter fremgangsmåden i Sådan sluttes grafikkortet til forskellige skærmstik på side 12.

På et system med to DVI-forbindelser, er det port nummer 1 der står for den primære skærm, hvor BIOS POST-skærmbilledet vises ved systemstart. (Kun ét kort anvendes under BIOS POST, medmindre det ændres i BIOS-indstillingerne.)

- Grafikkort med VGA- og DL-DVI-udgang Hvis computeren ikke har et PCIe-grafikkort men et eller flere SVGA- *og/eller* DL-DVI-stik, kan du slutte en skærm til hver udgang.
- Grafikkort med DMS-59-udgang Hvis computeren har et PCIe-grafikkort med et DMS-59-stik, skal du bruge en egnet adapter til at tilslutte din skærm.

Der findes adaptere, som gør det muligt at tilslutte DMS-59 output til to DVI-skærme eller to VGAskærme.

## <span id="page-20-0"></span>**Tilslutning og konƬgurering af skærme**

- **BEMÆRK:** De understøttede grafikkort tillader typisk mindst to skærme, som vist i dette afsnit; nogle understøttede kort giver mulighed for flere skærme. Se grafikkortets dokumentation for at få yderligere oplysninger.
	- **1.** Slut skærmkabeladapterne til computeren (hvis det er påkrævet), og slut derefter de relevante skærmkabler til adapterne eller direkte til grafikkortet.

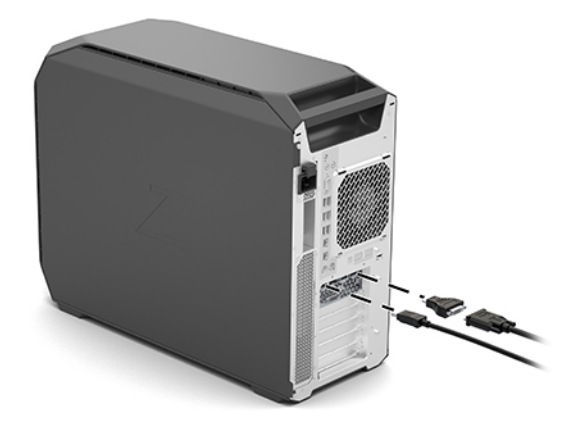

**2.** Slut den anden ende af skærmkablerne til skærmene.

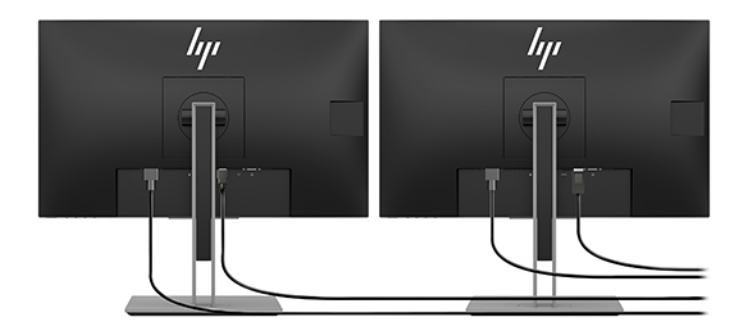

- **3.** Tilslut den ene ende af skærmens netledning til skærmen og den anden ende til en stikkontakt.
- 4. Konfigurér skærmen. Se Hjælp i Windows, eller gå til <http://www.microsoft.com>for yderligere oplysninger.

Når du foretager skærmopsætning i Linux, kan du ofte bruge grafikkortets værktøj til indstillinger (f.eks. NVIDIA nvidia-indstillinger eller AMD Catalyst Control Center). I visse nyere versioner af Linux skal indstillingerne i administrationssystemet for vinduer også ændres (f.eks. Gnome 3).

## Brug af tredjeparts-konfigurationsværktøjer til grafikkort

Tredjeparts-grafikkort kan for eksempel omfatte et skærm-konfigurationsværktøj. Efter installation integreres dette værktøj i Windows. Du kan vælge værktøjet og bruge det til at konfigurere flere skærme med din computer.

Se dit grafikkorts dokumentation for at få yderligere oplysninger.

- <span id="page-21-0"></span>**BEMÆRK:** Nogle tredjeparts-konfigurationsprogrammer kræver at du aktiverer skærmene i Windows, før konfigurationsværktøjet kan bruges. Se dit grafikkorts dokumentation for at få flere oplysninger.
- **BEMÆRK:** Skærm-konfigurationsprogrammer er som regel også tilgængelige på webstedet HP support.

## **Tilpasning af skærmen (Windows)**

Du kan manuelt vælge eller ændre indstillingerne for skærmmodel, opdateringshastighed, skærmopløsning, farveindstillinger, skriftstørrelser og strømstyring.

Ændring af indstillinger:

**▲** Tryk på knappen Start, vælg **Indstillinger**, vælg **System**, og vælg derefter **Skærm**.

‒ eller –

**▲** Højreklik hvor som helst på skrivebordet, og vælg derefter **Skærmindstillinger**.

Se følgende ressourcer for yderligere oplysninger om tilpasning af din skærm:

- Den onlinedokumentation, som leveres med værktøjet til styring af grafikkort
- Dokumentationen leveres sammen med sin skærm

# **Installation af valgfri komponenter**

Afhængigt af computermodel kan ekstra komponenter (f.eks. hukommelse, harddiske, optiske drev, PCIe-kort eller en ekstra processor) installeres på din computer.

- Gå til<http://www.hp.com/go/sml> for at få vist videoer om installation af komponenter.
- Se *Maintenance and Service Guide* (Vedligeholdelses- og servicevejledning) til din computer på <http://www.hp.com/support> for retningslinjer om installation samt tekniske oplysninger.

# **Sikkerhed**

Nogle HP-computere har en lås på siden af adgangspanelet. Nøglen til denne lås er vedhæftet bagpanelet på computerkabinettet ved levering.

Ekstra sikkerhedsfunktioner mindsker risikoen for tyveri og advarer dig, hvis der har været indtrængning i kabinettet. Se *Maintenance and Service Guide* (Vedligeholdelses- og servicevejledning) til din computer på <http://www.hp.com/support> for at få oplysninger om yderligere hardware- og softwaresikkerhedsfunktioner til din computer.

# **genbrug af produkter**

HP anbefaler, at vores kunder sender brugt elektronisk hardware, originale HP-printerpatroner og genopladelige batterier til genbrug.

Gå til<http://www.hp.com/go/recycle> for at finde oplysninger om genbrug af HP-komponenter eller produkter.

# <span id="page-22-0"></span>**4 Sikkerhedskopiering, gendannelse og genoprettelse**

Dette kapitel indeholder oplysninger om følgende processer, som er standardprocedure for de fleste produkter:

- **Sikkerhedskopiering af dine personlige oplysninger** Du kan bruge Windows-værktøjer til at sikkerhedskopiere dine personlige oplysninger (se Brug af Windows-værktøjer på side 15).
- **Oprettelse af et gendannelsespunkt** Du kan bruge Windows-værktøjer til at oprette et gendannelsespunkt (se Brug af Windows-værktøjer på side 15).
- **Gendannelse og genoprettelse** Windows indeholder flere muligheder for at gendanne fra sikkerhedskopi, opdatere computeren og nulstille computeren til dens oprindelige tilstand (se Brug af Windows-værktøjer på side 15).

# **Brug af Windows-værktøjer**

**VIGTIGT:** Du kan kun bruge Windows til at sikkerhedskopiere dine personlige oplysninger. Planlæg sikkerhedskopiering jævnligt for at undgå tab af data.

Du kan bruge Windows-værktøjer til at tage sikkerhedskopier af personlige oplysninger og oprette punkter for systemgendannelse og gendannelsesmedier, så du kan gendanne fra sikkerhedskopi, opdatere computeren og nulstille computeren til dens oprindelige tilstand.

**BEMÆRK:** Hvis computerens lagerplads er 32 GB eller mindre, er Microsoft-systemgendannelse som standard deaktiveret.

Se appen Få hjælp for at få yderligere oplysninger og se flere trin.

**▲** Vælg knappen **Start**, og vælg derefter appen **Få hjælp**.

**BEMÆRK:** Du skal være tilsluttet internettet for at få adgang til appen Få hjælp.

## **Brug af HP Cloud Recovery Download-værktøjet til oprettelse af gendannelsesmedier**

Brug af HP Cloud Recovery Download-værktøjet til oprettelse af HP-gendannelsesmedier:

- **1.** Gå til<http://www.hp.com/support>.
- **2.** Vælg **Software og drivere**, og følg derefter anvisningerne på skærmen.

## **Gendannelse og genoprettelse**

Gendannelse og genoprettelse kan udføres ved hjælp af Windows-værktøjer.

*I* **vigtigt:** Metoden er muligvis ikke tilgængelig på alle produkter.

Windows tilbyder flere muligheder for gendannelse, nulstilling og opdatering af computeren. Se Brug Windows-værktøjer på side 15 for flere oplysninger.

# <span id="page-23-0"></span>**5 Opsætning af Linux**

Dette kapitel beskriver hvordan man opsætter og gendanner Linux-operativsystemet.

- **FORSIGTIG:** Tilføj ikke hardwareenheder eller enheder fra tredjepart til computeren, før operativsystemet er installeret. Tilføjelse af hardware kan forårsage fejl og forhindre, at operativsystemet installeres korrekt.
- **BEMÆRK:** Når du har konfigureret operativsystemet, skal du sikre dig, at den seneste BIOS samt drivere og softwareopdateringer er installeret. Se [Opdatering af computeren på side 19](#page-26-0).
- **BEMÆRK:** For at oprette et gendannelsesmedie skal du have enten et tomt USB-flashdrev af høj kvalitet eller et eksternt optisk drev med DVD-skrivefunktionalitet. Hvis du bruger et optisk drev, må du kun bruge tomme DVD-R, DVD+R, DVD-R DL eller DVD+R DL diske af høj kvalitet. Et kompatibelt, eksternt valgfrit optisk drev kan købes hos HP.

# **Systemer, der er forberedt til Linux**

Valgmuligheden 'forberedt til Linux' betyder et system med en OS-forudindlæsning, der har minimal funktionalitet (for eksempel FreeDOS). Det er beregnet til situationer, hvor kunden skal installere en OS, når systemet ankommer. Denne valgmulighed omfatter ikke en licens til noget operativsystem.

Valgmuligheden 'forberedt til Linux' omfatter ikke Linux-operativsystemet, som brugeren selv skal anskaffe. Kommercielle Linux-distributioner er kan anskaffes hos leverandører som f.eks. Red Hat og SUSE. Der findes en række andre gratis Linux-distributioner (f.eks. Ubuntu). Gå til [http://www.hp.com/support/](http://www.hp.com/support/linux_hardware_matrix) [linux\\_hardware\\_matrix](http://www.hp.com/support/linux_hardware_matrix) for at få vist understøttede konfigurationer og operativsystemer.

# **HP Linux driverdiske**

ISO-billeder af drivere, der understøtter korrekt anvendelse og funktion af visse Linux-operativsystemer på HP-computere, kan være tilgængelige på HP's websted. Sådanne billeder indeholder testede drivere, der supplerer og/eller udskifter dem der findes i RHEL, SLED, Ubuntu eller andre operativsystemer. Hvert billede er specifikke for en bestemt Linux OS-version.

Disse billeder kan også downloades ved hjælp af følgende fremgangsmåde:

- **1.** Gå til<http://www.hp.com/support>.
- **2.** Indtast dit produktnavn eller serienummer, eller vælg **Find dit produkt**.
- **3.** Vælg det ønskede operativsystem.
- **4.** Vælg downloadlinket til den relevante pakke (som regel den seneste version).
- **5.** Hent ISO-billedet af softwaren og brænd det på en tom DVD-R, DVD+R, DVD-R DL eller DVD+R DL disk af høj kvalitet med et eksternt optisk drev med DVD-skrivefunktionalitet. Denne disk er din *HP driverdisk*.

**BEMÆRK:** Et kompatibelt, eksternt valgfrit optisk drev kan købes hos HP.

# **Opsætning af Red Hat Enterprise Linux (RHEL)**

Se *Linux Hardware Matrix for HP Workstations* (Hardwarematriks over Linux til HP-arbejdsstationer) på [http://www.hp.com/support/linux\\_hardware\\_matrix](http://www.hp.com/support/linux_hardware_matrix) for yderligere oplysninger om RHEL-understøttelse for en bestemt platform.

Gå til [https://access.redhat.com/ecosystem,](https://access.redhat.com/ecosystem) vælg **Certified Hardware** (Certificeret hardware), og følg derefter anvisningerne på skærmen for oplysninger om Red Hat-certificering på HP-computere.

### <span id="page-24-0"></span>**HP driverdisk**

De nyeste versioner af Red Hat Linux kræver som regel kun driveropdateringer med mindre rettelser for at understøtte HP-computere. Disse udgivelser kan som regel understøttes med den korrekte driver til USBflashdrevet eller den optiske disk fra HP's websted, som kan anvendes som et ekstra hjælpeprogram efter installation af en standard Red Hat Linux-installation. Se [HP Linux driverdiske på side 16](#page-23-0) for at få flere oplysninger.

Når du har gennemført en standard Red Hat-installation og genstarter systemet, startes et Red Hat førsteboot hjælpeværktøj. Efter du har angivet en række indstillinger (f. eks. sikkerhedsniveauet, tid og dato, rodadgangskode og brugerkonti), beder hjælpeprogrammet dig om at indsætte et yderligere USB-flashdrev eller optisk disk.

Drivermediet bruges i denne fase. Alt indhold tilføjet af HP findes i mappen /HP på mediet. Du kan bruge det til at bygge dit eget billede eller til at læse HP indholdet.

Du skal se mappen /HP på mediet for at finde de seneste README-anvisninger vedrørende elementer på disken.

## **Installation med drivermediet til HP Red Hat Linux**

- **1.** Hvis du ikke har det rette HP drivermedie til en understøttet stream, kan du oprette ét (se [HP Linux](#page-23-0) [driverdiske på side 16](#page-23-0)).
- **2.** Installer operativsystemet ved hjælp af det medie, som er med i æsken med Red Hat Linux.
- **3.** Hvis du har et USB-flashdrev eller optisk disk med Red Hat-driver til den version af operativsystemet, som du installerer, skal du skrive  $\lim_{x \to a} d$ , når installationsprogrammets første velkomstbillede vises, og derefter trykke på **Enter**.
- **4.** Når du bliver spurgt, om du har en driver-disk, skal du vælge **Ja**. Læg Red Hat driver-USB-nøglen eller disken i drevet, og vælg det relevante drive:hd [abcd]. Fortsæt med den normale installation.
- **5.** Efter en vellykket installation af operativsystemet skal du genstarte computeren.
	- RHEL 6 eller RHEL 7: Indsæt din HP-driver-USB-nøgle eller -disk. Driver-installationssoftwaren starter automatisk. Følg anvisningerne på skærmen for at installere indholdet.

# **Opsætning af SUSE Linux Enterprise Desktop (SLED)**

Forskellige versioner af SLED er certificerede og understøttes af SUSE på HP-computere. Gå til søgesiden for SUSE's certificeringsmeddelelser på <https://www.suse.com/yessearch/Search.jsp> for at få flere oplysninger.

## **Installation af SLED med HP driver-disken**

- 1. Hvis en HP driver-disk ikke blev leveret med din computer, skal du oprette en (se [HP Linux driverdiske](#page-23-0) [på side 16\)](#page-23-0).
- **2.** Installer operativsystemet ved hjælp af de diske, som er med i æsken med SUSE.
- **3.** Efter en vellykket installation af operativsystemet skal du genstarte computeren.
- **4.** Indsæt HP driver-disken. Driver-installationssoftwaren starter automatisk. Følg anvisningerne på skærmen for at installere indholdet.

# <span id="page-25-0"></span>**Opsætning af Ubuntu**

Flere Ubuntu-versioner er certificerede og understøttes af Canonical på HP-computere. Du finder flere oplysninger ved at gå til søgesiden for certificeret hardware til Ubuntu Desktop på [http://www.ubuntu.com/](http://www.ubuntu.com/certification/desktop) [certification/desktop](http://www.ubuntu.com/certification/desktop) og søge efter dit computerprodukt. Ubuntu kan hentes gratis på <http://www.ubuntu.com>.

## **Brug af HP driverdisken**

Ubuntu kræver ikke at man er registreret, for at man kan modtage softwareopdateringspakker. Opdateringer kan hentes fra forskellige opbevaringssteder på internettet ved hjælp af en række værktøjer, der er indbygget i operativsystemet. Det eneste man behøver, er en internetforbindelse og en proxy.

Den Linux-driverdisk til Ubuntu, som leveres af HP, er baseret på de samme mekanismer for at imødekomme afhængigheder under installationen. Der kræves derfor samme internetadgang samt beføjelse til at skifte fra den aktuelle brugersession til administratorrettigheder.

I nogle tilfælde er HP-testede, proprietære grafikdrivere de eneste "data" på driver-disk.

**1.** Installer operativsystemet fra dine egne installationsmedier.

Ubuntu kan hentes gratis på [http://www.ubuntu.com.](http://www.ubuntu.com)

- **2.** Genstart computeren.
- **3.** Indsæt HP driver-disken. Driver-installationssoftwaren starter automatisk.
- **4.** Når du bliver bedt om at angive administratoradgangskoden, skal du skrive adgangskoden i feltet.
- **5.** Følg instruktionerne på skærmen for at installere de drivere, der passer til din hardwarekonfiguration.

# **Proprietære grafikdrivere**

De fleste HP-computere kan bestilles med grafikkort, der har været igennem en omfattende verificering hos HP. Se *Linux Hardware Matrix for HP-arbejdsstationer* (Hardwarematriks for Linux til HP-arbejdsstationer) på [http://www.hp.com/support/linux\\_hardware\\_matrix](http://www.hp.com/support/linux_hardware_matrix) for en liste over understøttede kort.

**BEMÆRK:** Ikke alle grafikkort understøttes på alle computere. Begrænsninger opstår generelt for kort med et højt strømforbrug i computere med lavt strømforbrug.

Tredjeparts proprietære grafikdrivere understøttes af HP. Listen over leverandører af grafikkort er tilgængelig med forudindlæste versioner af SLED 11 og Ubuntu og fra HP Support. Gå til www.hp.com/ support, og indtast dit produktnavn eller serienummer, eller vælg **Find dit produkt**, og følg derefter anvisningerne på skærmen.

Disse proprietære drivere er som standard ikke en del af RHEL, SLED eller Ubuntu distributioner, fordi de ikke er open source. Driver-revisioner, som er nyere end dem der findes på HP's supportwebsted, understøttes direkte af leverandøren.

# <span id="page-26-0"></span>**6 Opdatering af computeren**

HP arbejder hele tiden på at forbedre din samlede computeroplevelse. For at sikre, at computeren kan drage fordel af de nyeste forbedringer, anbefaler HP, at du regelmæssigt installerer de seneste BIOS-, driver- og softwareopdateringer.

# **Opdatering af computeren efter første opstart**

Efter første opstart af computeren skal du følge disse retningslinjer for at sikre, at computeren er opdateret:

- Sørg for at den nyeste system-BIOS-version er indlæst. Se Opdatering af BIOS på side 19.
- Sørg for at du har de seneste drivere til dit system. Se [Opgradering af enhedsdrivere på side 20](#page-27-0).
- Bliv bekendt med de HP-ressourcer, som står til din rådighed. Se [Onlinesupport på side 23](#page-30-0).
- Overvej et abonnement på Driver Alerts (Meddelelser om drivere) på [https://h41369.www4.hp.com/](https://h41369.www4.hp.com/alerts-signup.php) [alerts-signup.php](https://h41369.www4.hp.com/alerts-signup.php).

# **Opdatering af BIOS**

For at opnå optimal ydeevne skal du finde frem til BIOS-versionen på computeren og opgradere den, hvis det er nødvendigt.

## **Sådan fastslår du BIOS-versionen**

- **1.** Tryk på Esc under start (boot).
- **2.** Tryk på F10 for at åbne Computer Setup (F10).
- **3.** Vælg **Hoved**, og vælg derefter **Systemoplysninger**. Notér versionen på computerens system-BIOS.

**BEMÆRK:** Se Maintenance and Service Guide (Vedligeholdelses- og servicevejledning) og menuindstillingerne i Computer Setup (F10) BIOS (Computeropsætning (F10) BIOS) på http://www.hp.com/ support for procedurer til opgradering af BIOS. Indtast dit produktnavn eller serienummer, eller vælg **Find dit produkt**, og følg derefter anvisningerne på skærmen.

## **Opgradering af BIOS**

For at finde og indlæse den seneste tilgængelige BIOS-version, som omfatter de seneste forbedringer:

- **1.** Gå til<http://www.hp.com/support>, og vælg dit produkt.
- **2.** Vælg **Software og drivere**, og følg anvisningerne for at finde den seneste BIOS-version til computeren.
- **3.** Sammenlign BIOS-versionen på din computer med BIOS-versioner på websiden (se Sådan fastslår du BIOS-versionen på side 19). Hvis BIOS-versionen på websiden er den samme som versionen på dit system, er det ikke nødvendigt at gøre mere.
- **4.** Hvis BIOS-versionen på websiden er en nyere version end den på dit system, kan du downloade den korrekte version til computeren. Følg anvisningerne i produktbemærkningerne for at færdiggøre installationen.

# <span id="page-27-0"></span>**Opgradering af enhedsdrivere**

Hvis du installerer eksternt udstyr (f. eks. en printer, en skærm-adapteren eller netværksadapter), bør du bekræfte at du har de nyeste enhedsdrivere indlæst. Gå til HP's websted for at hente de seneste drivere til enheden, hvis du har købt din enhed gennem HP. Disse drivere er blevet testet for at sikre den bedste kompatibilitet mellem din enhed og din HP-computer.

Hvis du ikke har købt din enhed af HP, anbefaler HP, at du først går til HP's websted for at se, om enheden og dens drivere er blevet testet for kompatibilitet med HP-computere. Hvis ingen driver er tilgængelige, kan du besøge enhedens producents websted for at hente de seneste drivere.

For at opgradere enhedsdrivere:

- **1.** Gå til<http://www.hp.com/support>, og vælg dit produkt.
- **2.** Følg anvisningerne for at finde de seneste tilgængelige drivere til computeren.

Hvis en påkrævet driver ikke kan findes, kan du se den webside, som tilhører producenten af det eksterne udstyr.

# <span id="page-28-0"></span>**7 Vedligeholdelse, diagnosticering og mindre fejlƬnding**

# **slukning af computeren**

For at slukke computeren korrekt skal du først lukke operativsystemet ned.

- **FORSIGTIG:** HP anbefaler ikke at holde tænd/sluk-knappen nede for at slukke systemet. Det kan medføre tab af brugerdata og kan beskadige lagerenheden. Hvis systemet bliver ustabilt, og der ikke findes andre muligheder, skal du give systemet den nødvendige tid til at vågne helt, når du genstarter computeren. Dette kan tage flere minutter, især når det drejer sig om enheder med stor kapacitet eller solid-state-enheder.
	- **▲** Klik på ikonet **Start** og klik derefter på **Tænd/sluk-ikonet** og vælg **Luk computeren**.

# **Hvis du har problemer**

For at diagnosticere og løse problemer anbefaler HP en sekventiel fejlfindingsmetode

- **Visuel inspektion**
- Blink eller lydkoder
- Grundlæggende fejlfinding, herunder HP PC Hardware Diagnostics
- **HP Support**
- Systemgendannelse og genoprettelse

Disse fejlfindingsstrategier forklares i de følgende afsnit.

### **Flere oplysninger**

Du kan finde Ʈere oplysninger om fejlfinding i den omfattende *Maintenance and Service Guide*  (Vedligeholdelses- og servicevejledning) (kun på engelsk) på [http://www.hp.com/support.](http://www.hp.com/support)

## **Visuel inspektion**

Hvis du får et problem med computeren, skærmen eller softwaren, kan de følgende generelle forslag hjælpe dig til at isolere og fokusere på problemet, før du foretager dig yderligere.

#### **Ved opstart**

- Kontrollér, at computeren er sat i en stikkontakt med vekselstrøm, som fungerer.
- Fjern alle optiske diske og USB-flashdrev, før computeren startes.
- Kontrollér, at computeren er tændt, og at lysdioden for strøm lyser.
- Hvis du har installeret et andet operativsystem end det fabriksinstallerede operativsystem, skal du kontrollere, at det understøttes på dit system ved at gå ind på [http://www.hp.com/go/quickspecs.](http://www.hp.com/go/quickspecs)
- <span id="page-29-0"></span>● Kontroller, at skærmpanelet er tændt.
- Hvis du har en valgfri ekstern skærm:
	- Kontroller, at skærmen er sat i en vekselstrøms-stikkontakt som fungerer.
	- Kontrollér at skærmen er tændt, og at den grønne lysdiode for skærmen lyser.
	- Hvis skærmens lysstyrke er dæmpet, skru op for lysstyrke og kontrast.

#### **Under drift**

- Bip-lyde og blinkende lysdioder på computeren er fejlkoder, som gør det lettere at diagnosticere problemet. Flere oplysninger om fortolkningen af koderne kan findes i afsnittet *Diagnostic LED and audible (beep) codes* (Koder til lysdioder for diagnosticering og til hørlige bip) i *Maintenance and Service Guide* (Vedligeholdelses- og servicevejledning) til din computer.
- Tryk på en vilkårlig tast, og hold den nede. Hvis systemet bipper, fungerer tastaturet korrekt.
- Kontroller alle kabler for løse eller forkerte forbindelser.
- Væk computeren ved at trykke på tænd/sluk-knappen eller en vilkårlig tast på tastaturet. Hvis systemet forbliver i standby, skal du slukke det ved at trykke på afbryderen i mindst fire sekunder. Tryk derefter på tænd/sluk-knappen igen for at genstarte systemet.

Hvis systemet ikke slukkes, skal du tage stikket ud af kontakten, vente i nogle få sekunder og tilslutte det igen. Hvis systemet ikke genstarter, så tryk på tænd/sluk-knappen.

- Sørg for, at alle nødvendige enhedsdrivere er installeret. Hvis der f.eks. er tilsluttet en printer, skal du også bruge en printerdriver.
- Hvis du arbejder på et netværk, skal du benytte et andet kabel til at slutte computeren til netværksforbindelsen. Hvis du stadig ikke kan opnå forbindelse, kan der være et problem med netværksstikket.
- Hvis du har tilføjet ny hardware for nylig, skal du fjerne hardwaren og kontrollere, om computeren fungerer korrekt.
- Hvis du har tilføjet ny software for nylig, skal du afinstallere softwaren og kontrollere, om computeren fungerer korrekt.
- Hvis skærmpanelet på en All-in-One computer er tomt, skal du åbne computeren og sikre dig, at begge ender af kablet mellem systemkortet og skærmpanelet er tilsluttet. Hvis du bruger en grafikkort, kontroller da at kortet er installeret korrekt.
- Opgrader BIOS'en. Der findes muligvis en ny version af BIOS'en, der understøtter nye funktioner eller løser problemet.
- Du kan se Ʈere detaljerede oplysninger i kapitlet om fejlfinding i *Maintenance and Service Guide*  (Vedligeholdelses- og servicevejledning) på [http://www.hp.com/support.](http://www.hp.com/support)

### **Reparationer udført af kunden**

I forbindelse med programmet Customer Self Repair (Kundeudført reparation) kan du bestille en ny reservedel og installere den uden teknisk assistance fra HP på stedet. Reparation udført af kunden kan være påkrævet for nogle komponenter. Find flere oplysninger ved at gå til<http://www.hp.com/go/selfrepair> og vælge dit produkt.

**BEMÆRK:** Nogle komponenter er ikke er egnede til kundeudført reparation og skal returneres til HP når de skal serviceres. Ring til support for at få yderligere instruktioner, inden du forsøger at fjerne eller reparere disse komponenter.

## <span id="page-30-0"></span>**Blink eller lydkoder: fortolkning af lysdioder og hørbare alarmer under POSTdiagnosticering**

Hvis lysdioden for strøm på computeren blinker, eller hvis du hører biplyde, kan du finde forklaringer og anbefalinger til, hvad du skal gøre, i *Maintenance and Service Guide* (Vedligeholdelses- og servicevejledning) (kun på engelsk).

## **Grundlæggende fejlƬnding**

**ADVARSEL!** Når computeren er tilsluttet en stikkontakt, er der altid spænding på systemkortet. Træk ledningen ud af stikket, og lad de interne komponenter køle af, før du rører dem for at mindske risikoen for personskade på grund af elektrisk stød og/eller varme overflader.

Hvis du har problemer med computeren, kan du prøve de relevante løsninger, der blev beskrevet i tidligere afsnit, og som opsummeres herunder, for at finde det nøjagtige problem, før du ringer til teknisk support.

- Hvis skærmen er sort, og der findes en anden videoport, skal du tilslutte skærmen til den. Eller du kan udskifte skærmen med en skærm, som du ved fungerer korrekt.
- Hvis du arbejder på et netværk:
	- Brug et andet netværkskabel til at forbinde din computer til netværket.
	- Forbind en anden computer med et andet kabel til netværket.

Hvis det ikke løser problemet, kan netværksstikket på computeren eller i væggen være i stykker.

- Hvis du har tilføjet hardware for nylig, skal du fjerne det.
- Hvis du har installeret software for nylig, så afinstallér det.
- Hvis computeren kan tændes, men operativsystemet ikke vil starte op, skal du køre hjælpeprogrammet HP PC Hardware Diagnostics, som er et "før-start"-diagnoseværktøj. Se [Sådan bruges HP PC Hardware](#page-32-0) [Diagnostics på side 25.](#page-32-0)

## **HP Support**

#### **Onlinesupport**

Online-support omfatter webbaserede fejlfindingsværktøjer, tekniske vidensdatabaser, download af drivere og programrettelser, onlinefællesskaber og meddelelser om ændringer af produkter.

Følgende websteder står også til din rådighed:

- <http://www.hp.com>-Indeholder nyttige produktoplysninger.
- <http://www.hp.com/support>–Indeholder den seneste onlinedokumentation og teknisk support verden over.
- <http://support.hp.com>–Indeholder oplysninger om teknisk support til computere.
- <http://support.hp.com>–Giver adgang til software og drivere til computere.

#### **Kundesupport til computere**

- **1.** Gå til<http://support.hp.com>.
- **2.** Søg efter dit produkt.
- **3.** Vælg **FejlƬnding**.
- **4.** Vælg det problem, som du ønsker at løse.

#### <span id="page-31-0"></span>**Advarsler, bulletiner og meddelelser**

Sådan finder du advarsler, bulletiner og meddelelser:

- **1.** Gå til<http://support.hp.com>.
- **2.** Vælg dit produkt.
- **3.** Vælg **Advarsler** eller **Bulletiner og meddelelser**.
- **4.** Vælg det element der skal vises.

#### **Meddelelser om produktændringer**

Produktændringsmeddelelser (Product Change Notifications - PCN'er) er proaktive meddelelser vedrørende produktændringer, som udsendes inden for en periode på 30 til 60 dage i forhold til datoen for ændring af produktionsprocessen. PCN'er varsler dig i god tid om ændringer i dit produkt, som f.eks. en opdateret BIOSversion, som du skal beslutte dig for, om du vil downloade eller ej, før produktændringen er påkrævet. For at få vist en liste over PCN'er skal du gå til siden **Bulletiner og meddelelser** for dit produkt.

#### **Hvordan man kontakter support**

Nogle gange kan der opstå problemer, som kræver support. Før du ringer til support:

- Sørg for, at computeren er lettilgængelig.
- Notér computerens serienummer, produktnummer, modelnavn og -nummer, og hav dem foran dig. Disse oplysninger findes på mærkaterne. Oplysningerne er muligvis placeret på bunden af computeren, på computerens bagpanel eller under servicedækslet.
- Noter alle relevante fejlmeddelelser.
- Noter alt ekstraudstyr.
- Noter operativsystemet.
- Noter hardware eller software fra tredjeparter.
- Notér detaljerede oplysninger om eventuelle blinkende lys på forsiden af computeren (tower- og desktop-konfigurationer) eller på siden af computeren (All-in-One-konfigurationer).
- Noter hvilke programmer du brugte, da problemet opstod.
- **BEMÆRK:** Når du ringer for at modtage service eller support, bedes du muligvis om at oplyse arbejdsstationens produktnummer (f.eks.: PS988AV). Hvis computeren har et produktnummer, er det som regel placeret tæt på computerens 10- eller 12-cifrede serienummer.

**BEMÆRK:** Mærkater med serienummer og produktnummer kan findes på computerens bagpanel.

Gå til<http://www.hp.com/support>, vælg område, og vælg derefter **Kontakt support** under **Kundesupport** for at finde et telefonnummer til support.

#### **Sådan Ƭnder du oplysninger om garanti**

Gå til<http://www.hp.com/support> for at finde garantioplysninger. HP Care Pack Services tilbyder opgraderede serviceniveauer, som forlænger og udvider standard-produktgarantien.

**BEMÆRK:** Du kan få oplysninger om salg og garantiopgraderinger (HP Care Pack) ved at ringe til den lokale autoriserede tjenesteudbyder eller forhandler.

# <span id="page-32-0"></span>**8 Sådan bruges HP PC Hardware Diagnostics**

# **Brug af HP PC Hardware Diagnostics Windows**

HP PC Hardware Diagnostics Windows er et Windows-baseret hjælpeprogram, som gør det muligt at køre diagnostiske test for at afgøre, om computerens hardware fungerer korrekt. Værktøjet kører i Windowsoperativsystemet for at diagnosticere hardwarefejl.

Hvis HP PC Hardware Diagnostics Windows ikke er installeret på din computer, skal du først downloade og installere det. Se Download af HP PC Hardware Diagnostics Windows på side 25 for oplysninger om at downloade HP PC Hardware Diagnostics Windows.

Når HP PC Hardware Diagnostics Windows er installeret, skal du følge disse trin for at få adgang til programmet fra HP Hjælp og support.

- **1.** Sådan får du adgang til HP PC Hardware Diagnostics Windows fra HP Hjælp og support:
	- **a.** Vælg knappen **Start**, og vælg derefter **HP Hjælp og support**.
	- **b.** Højreklik på **HP PC Hardware Diagnostics Windows**, vælg **Flere**, og vælg derefter **Kør som administrator**.
- **2.** Når diagnoseværktøjet åbner, skal du vælge den type diagnostisk test, du vil køre, og derefter følge anvisningerne på skærmen.
- **BEMÆRK:** Hvis du har brug for at stoppe en diagnostisk test på et hvilket som helst tidspunkt, kan du trykke på **Annuller**.
- **3.** Når HP PC Hardware Diagnostics Windows registrerer en fejl, der kræver udskiftning af hardware, genereres en fejl-id-kode på 24 cifre. Kontakt support for at få hjælp til at løse problemet, og giv medarbejderen fejl-id-koden.

## **Download af HP PC Hardware Diagnostics Windows**

- Downloadanvisningerne til HP PC Hardware Diagnostics Windows findes kun på engelsk.
- Du skal bruge en Windows-computer til at downloade dette værktøj, da der kun leveres .exe-filer.

#### **Download af den nyeste version af HP PC Hardware Diagnostics Windows**

Følg disse trin for at downloade HP PC Hardware Diagnostics Windows:

- **1.** Gå til [http://www.hp.com/go/techcenter/pcdiags.](http://www.hp.com/go/techcenter/pcdiags) HP PC Diagnostics-hjemmesiden vises.
- **2.** Vælg **Download** i afsnittet **HP PC Hardware Diagnostics**, og vælg derefter installationsplaceringen:

Download værktøjet til skrivebordet på computeren for at køre det på din computer.

– eller –

Download værktøjet til et USB-flashdrev for at køre det fra et USB-flashdrev.

**3.** Vælg **Kør**.

### <span id="page-33-0"></span>**Download af HP Hardware Diagnostics Windows ved hjælp af produktnavn eller -nummer (kun udvalgte produkter)**

**BEMÆRK:** For nogle produkter kan det være nødvendigt at downloade softwaren til et USB-flashdrev ved hjælp af produktnavnet eller -nummeret.

Følg disse trin for at downloade HP PC Hardware Diagnostics Windows ved hjælp af produktnavn eller nummer (kun udvalgte produkter):

- **1.** Gå til<http://www.hp.com/support>.
- **2.** Vælg **Hent software og drivere**, og indtast derefter produktnavnet eller -nummeret.
- **3.** Vælg **Download** i afsnittet **HP PC Hardware Diagnostics**, og vælg derefter installationsplaceringen:

Download værktøjet til skrivebordet på computeren for at køre det på din computer.

– eller –

Download værktøjet til et USB-flashdrev for at køre det fra et USB-flashdrev.

**4.** Vælg **Kør**.

## **Installation af HP PC Hardware Diagnostics Windows**

▲ Navigér til mappen på din computer eller USB-flashdrevet, hvor .exe-filen blev gemt, dobbeltklik på .exe-filen, og følg anvisningerne på skærmen for at installere HP PC Hardware Diagnostics Windows.

## **Brug af HP PC Hardware Diagnostics UEFI**

HP PC Hardware Diagnostics UEFI (Unified Extensible Firmware Interface) gør det muligt at køre diagnostiske test for at afgøre, om computerens hardware fungerer korrekt. Værktøjet kører uden for operativsystemet, så det kan isolere hardwarefejl pga. problemer, der er forårsaget af operativsystemet eller andre softwarekomponenter.

Hvis din computer ikke starter i Windows, kan du bruge HP PC Hardware Diagnostics UEFI til at diagnosticere hardwareproblemer.

Når HP PC Hardware Diagnostics UEFI registrerer en fejl, der kræver udskiftning af hardware, genereres en fejl-id-kode på 24 cifre. Kontakt support for at få hjælp til at løse problemet, og giv medarbejderen fejl-idkoden.

<sup>2</sup> BEMÆRK: For at starte diagnosticering på en tablet/bærbar-hybridcomputer skal du bruge den i tilstanden for bærbar computer med det fysiske tastatur.

**BEMÆRK:** Hvis du bliver nødt til at stoppe en diagnostisk test, skal du trykke på esc.

## **Opstart af HP PC Hardware Diagnostics UEFI**

Følg disse trin for at starte HP PC Hardware Diagnostics UEFI:

- **1.** Tænd eller genstart computeren, og tryk hurtigt på esc.
- **2.** Tryk på f2.

BIOS'en søger på tre steder efter diagnoseværktøjerne i følgende rækkefølge:

**a.** Tilsluttet USB-flashdrev

- <span id="page-34-0"></span>**BEMÆRK:** Se Download af HP PC Hardware Diagnostics UEFI til et USB-flashdrev på side 27 for at få flere oplysninger om download af HP PC Hardware Diagnostics UEFI-værktøjet til et USBflashdrev.
- **b.** Harddisk
- **c.** BIOS
- **3.** Når diagnoseværktøjet åbner, skal du vælge den type diagnostiske test, du vil køre, og følge anvisningerne på skærmen.

## **Download af HP PC Hardware Diagnostics UEFI til et USB-flashdrev**

Download af HP PC Hardware Diagnostics UEFI til et USB-flashdrev kan være nyttigt i følgende situationer:

- HP PC Hardware Diagnostics UEFI er ikke inkluderet i det forudindstallerede billede.
- HP PC Hardware Diagnostics UEFI er ikke inkluderet i HP værktøjspartitionen.
- Harddisken er beskadiget.

**BEMÆRK:** Anvisningerne til at downloade HP PC Hardware Diagnostics UEFI findes kun på engelsk, og du skal bruge en Windows-computer til at downloade og oprette HP UEFI-supportmiljøet, fordi der kun tilbydes .exe-filer.

#### **Download den seneste version af HP PC Hardware Diagnostics (UEFI)**

Download den seneste version af HP PC Hardware Diagnostics UEFI til et USB-flashdrev:

- **1.** Gå til [http://www.hp.com/go/techcenter/pcdiags.](http://www.hp.com/go/techcenter/pcdiags) HP PC Diagnostics-hjemmesiden vises.
- **2.** Vælg **Download HP Diagnostics UEFI** (Download HP diagnosticerings-UEFI), og vælg derefter **Run** (Kør).

#### **Download HP PC Hardware Diagnostics (UEFI) efter produktnavn eller -nummer (kun udvalgte produkter)**

<sup>2</sup> BEMÆRK: For nogle produkter kan det være nødvendigt at downloade softwaren til et USB-flashdrev ved hjælp af produktnavnet eller -nummeret.

Download HP PC Hardware Diagnostics (UEFI) efter produktnavn eller -nummer (kun udvalgte produkter) til et USB-flashdrev:

- **1.** Gå til<http://www.hp.com/support>.
- **2.** Angiv produktnavnet eller -nummeret, vælg din computer, og vælg derefter dit operativsystem.
- **3.** I afsnittet **Diagnosticering** kan du følge anvisningerne på skærmen til at vælge og downloade den ønskede UEFI Diagnostics-version til din computer.

# **Brug af indstillinger for HP Remote PC Hardware Diagnostics UEFI (kun udvalgte produkter)**

HP Remote PC Hardware Diagnostics UEFI er en firmwarefunktion (BIOS), der downloader HP PC Hardware Diagnostics UEFI til din computer. Den kan udføre diagnosticering på din computer og uploade resultaterne til en forudindstillet server. Du kan finde flere oplysninger om HP Remote PC Hardware Diagnostics UEFI ved at gå til <http://www.hp.com/go/techcenter/pcdiags> og derefter vælge **Find out more** (Få mere at vide) under **Remote Diagnostics** (Fjerndiagnosticering).

## <span id="page-35-0"></span>**Download af HP Remote PC Hardware Diagnostics UEFI**

**BEMÆRK:** HP Remote PC Hardware Diagnostics UEFI findes også som Softpag, der kan downloades til en server.

#### **Download den seneste version af HP Remote PC Hardware Diagnostics UEFI**

Følg disse trin for at downloade den seneste version af HP Remote PC Hardware Diagnostics UEFI:

- **1.** Gå til [http://www.hp.com/go/techcenter/pcdiags.](http://www.hp.com/go/techcenter/pcdiags) HP PC Diagnostics-hjemmesiden vises.
- **2.** Vælg **Remote Diagnostics** (Fjerndiagnosticering) i afsnittet **Remote Diagnostics** (Fjerndiagnosticering), og vælg derefter **Run** (Kør).

#### **Download af Remote HP PC Hardware Diagnostics UEFI ved hjælp af produktnavn eller -nummer**

**BEMÆRK:** For nogle produkter kan det være nødvendigt at downloade softwaren ved hjælp af produktnavnet eller -nummeret.

Følg disse trin for at downloade HP Remote PC Hardware Diagnostics UEFI ved hjælp af produktnavn eller nummer:

- **1.** Gå til<http://www.hp.com/support>.
- **2.** Vælg **Hent software og drivere**, angiv produktnavnet eller -nummeret, vælg din computer, og vælg derefter dit operativsystem.
- **3.** I afsnittet **Diagnosticering** kan du følge anvisningerne på skærmen til at vælge og downloade den ønskede **Remote UEFI**-version til produktet.

## **Tilpasning af indstillinger for HP Remote PC Hardware Diagnostics UEFI**

Brug indstillingen HP Remote PC Hardware Diagnostics i Computer Setup (BIOS) (Computeropsætning (BIOS)) til at udføre følgende tilpasninger:

- Angiv en tidsplan for diagnosticering uden opsyn. Du kan også starte diagnosticering med det samme i interaktiv tilstand ved at vælge **Udfør Remote HP PC Hardware Diagnostics**.
- Angiv, hvor de downloadede diagnosticeringsværktøjer skal placeres. Denne funktion giver adgang til værktøjerne fra HP's websted eller fra en server, som er blevet forudindstillet til denne anvendelse. Din computer kræver ikke en traditionel lokal lagerplads (som f.eks. en harddisk eller et USB-flashdrev) for at køre fjerndiagnosticering.
- Angiv en placering til lagring af testresultater. Du kan også angive indstillinger for brugernavn og adgangskode, der bruges i forbindelse med upload.
- Få vist statusoplysninger om den tidligere udførte diagnostik.

Følg disse trin for at tilpasse indstillingerne for HP Remote PC Hardware Diagnostics UEFI:

- **1.** Tænd eller genstart computeren, og når HP-logoet vises, skal du trykke på f10 for at åbne Computer Setup.
- **2.** Vælg **Avanceret**, og vælg derefter **Indstillinger**.
- **3.** Foretag valg af tilpasninger.
- **4.** Vælg **Main** (Startside) og derefter **Gem ændringer og Afslut** for at gemme dine indstillinger.

Ændringerne træder i kraft, når computeren genstartes.

# <span id="page-36-0"></span>**9 Rutinemæssig vedligeholdelse**

# **Generelle sikkerhedsforanstaltninger ved rengøring**

- Brug aldrig opløsningsmidler eller brændbare opløsninger til at rense computeren.
- Dyp aldrig nogen som helst komponenter i vand eller rengøringsmidler; kom væsken på en ren klud, og brug derefter kluden til at rengøre komponenten.
- Tag altid computeren ud af stikket, før rengøring af tastatur, mus eller udluftningsventiler.
- Frakobl altid tastaturet, før det rengøres.
- Benyt sikkerhedsbriller, der er udstyret med sideafskærmning ved rengøring af tastaturet.

# **Rengøring af kabinettet**

- Følg sikkerhedsforanstaltningerne i *Maintenance and Service Guide* (Vedligeholdelses- og servicevejledning) for din computer før rengøring af computeren.
- For at fjerne små pletter eller snavs, skal du bruge almindeligt vand med en ren, fnugfri klud eller vatpind.
- Til vanskeligere pletter skal du bruge et mildt opvaskemiddel fortyndet med vand. Rens computeren grundigt ved at tørre den af med en klud eller vatpind, som er fugtet med rent vand.
- Til vanskelige pletter kan du bruge isopropylalkohol (hospitalssprit). Ingen efterfølgende rensning er påkrævet, for sprit fordamper hurtigt og efterlader ingen rester.
- Efter rengøring, skal du altid tørre computeren efter med en ren, fnugfri klud.
- Rengør computerens ventilationsåbninger en gang imellem. Fnuller og andre fremmedlegemer kan blokere ventilationsåbningerne og begrænse luftgennemstrømningen.

# **Rengøring af tastaturet**

**A FORSIGTIG:** Brug sikkerhedsbriller, der er udstyret med sideafskærmning, før du begynder at fjerne snavs, der ligger under tasterne.

- Hvis tastaturet har en tænd/sluk-knap, skal du slukke for det.
- Følg sikkerhedsforanstaltningerne i *Maintenance and Service Guide* (Vedligeholdelses- og servicevejledning) for din computer før rengøring af computeren.
- Synligt snavs under eller mellem tasterne kan fjernes med støvsuger eller ved at ryste tastaturet.
- Trykluft på dåse kan bruges til at fjerne snavs, som ligger under tasterne. Vær forsigtig; hvis der er for meget tryk på luften, kan det fjerne de smøremidler, som anvendes under de brede taster.
- For at fjerne en tast skal du bruge en særlig nøgle til afmontering af taster for at undgå at beskadige tasten. Dette værktøj kan købes i de fleste butikker, som handler med elektronik.

**FORSIGTIG:** Afmonter aldrig en bred tast (som f. eks. mellemrumstasten) fra tastaturet. Hvis disse taster fjernes eller installeres forkert, vil tastaturet muligvis ikke fungere korrekt.

- <span id="page-37-0"></span>Rengør under taster med en vatpind, der er let fugtet med isopropylalkohol. Pas på ikke at fjerne smøremidler, der er nødvendige for tasternes korrekte funktion. Lad delene lufttørre, før de samles igen.
- Brug en pincet til at fjerne eventuelle fibre eller snavs, som er begrænset til mindre områder.

# **Rengøring af skærmen**

- Følg sikkerhedsforanstaltningerne i *Maintenance and Service Guide* (Vedligeholdelses- og servicevejledning) for din computer før rengøring af skærmen.
- For at rengøre skærmen, skal du tørre den af med en klud, der er beregnet til rengøring af skærme eller med en ren klud, som er let fugtet med vand.

**FORSIGTIG:** Brug ikke spray eller aerosoler direkte på skærmen mdash væsken kan sive ind i kabinettet og beskadige komponenter.

Brug aldrig opløsningsmidler eller brandfarlige væsker på skærmen, det kan føre til skader på skærm eller kabinet.

# **Rengøring af musen**

- **1.** Følg sikkerhedsforanstaltningerne i *Maintenance and Service Guide* (Vedligeholdelses- og servicevejledning) for din computer før rengøring af musen.
- **2.** Hvis musen har en tænd/sluk-knap, skal du slukke for den.
- **3.** Tør musens yderside af med en fugtig klud.
- **4.** Du kan rengøre følgende komponenter som anvist:
	- Laser eller LED Brug en bomuldsvatpind fugtet med rensemiddel-opløsning til forsigtigt at fjerne støv omkring laser eller LED, og tør efter med en tør vatpind. Aftør ikke laser eller LED direkte med vatpinden.
	- Rullehjul Blæs dåse-trykluft ind i mellemrummet mellem rullehjulet og klik-knapperne. Blæs ikke luft direkte på et enkelt sted i lang tid, eftersom det kan medføre dannelse af kondensvand.
	- Rullekugle Fjern og rengør musens kugle, fjern eventuelt snavs fra kuglens fatning, tør fatningen af med en tør klud, og saml musen.

# <span id="page-38-0"></span>**10 Hjælp til handicappede**

# **Hjælp til handicappede**

Mangfoldighed, inklusion og balance mellem arbejdsliv og privatliv er nøgleprioriteter for HP og indgår derfor i alt det, vi gør. Her er nogle eksempler på, hvordan vi gør en forskel på arbejdsområdet for at skabe et inkluderende miljø med fokus på interaktionen mellem mennesket og teknologiens fordele i hele verden.

## **Find de teknologiske værktøjer, du har brug for**

Det menneskelige potentiale udnyttes gennem teknologien. Hjælpeteknologi (AT – Assistive Technology) fjerner barrierer og er med til at sikre uafhængigheden i hjemmet, på arbejdspladsen og i lokalsamfundet. Hjælpeteknologi hjælper med at øge, vedligeholde og forbedre funktionaliteten for elektronik og informationsteknologi. Se [De bedste teknologiske hjælpemidler til dig på side 32](#page-39-0) for at få flere oplysninger.

## **Vores forpligtelse**

HP bestræber sig på at tilvejebringe produkter og tjenester, der kan benyttes af personer med handicap. Denne forpligtelse understøtter vores virksomhedsmål om mangfoldighed og hjælper os med at sikre, at teknologiens fordele bliver tilgængelige for enhver.

Vores mål for tilgængeligheden går ud på at udforme, producere og markedsføre produkter og tjenester, som kan bruges af alle, herunder personer med handicap – enten som separate enheder eller i kombination med relevante teknologiske hjælpemidler.

For at nå vores mål indeholder denne tilgængelighedspolitik syv vigtige målsætninger, der skal styre vores virksomheds adfærd på området. Alle HP-ledere og -medarbejdere forventes at understøtte disse målsætninger og implementeringen heraf alt efter deres funktion og ansvarsområder:

- Opmærksomheden på tilgængelighed inden for virksomheden skal øges, og vores medarbejdere skal have adgang til de nødvendige kurser for at kunne udforme, producere, markedsføre og levere tilgængelige produkter og tjenester.
- Der skal udarbejdes retningslinjer for produkters og tjenesters tilgængelighed, og vores produktudviklingsteam skal være ansvarlige for at implementere disse retningslinjer, når dette rent konkurrencemæssigt, teknisk og økonomisk giver mening.
- Personer med handicap skal involveres i udarbejdelsen af retningslinjer for tilgængeligheden og i udformningen og afprøvningen af produkter og tjenester.
- Hjælpefunktionerne til handicappede skal dokumenteres, og der skal være offentlig adgang til information om vores produkter og tjenester.
- Der skal etableres et samarbejde med de førende udbydere af teknologiske hjælpemidler og løsninger.
- Den interne og eksterne forskning og udvikling til fremme af de teknologiske hjælpemidler, der har relevans for vores produkter og tjenester, skal understøttes.
- Branchestandarder og retningslinjer for tilgængelighed skal understøttes, og der skal ydes et bidrag til dem.

## <span id="page-39-0"></span>**International Association of Accessibility Professionals (IAAP)**

IAAP er en nonprofitorganisation, hvis sigte er at forbedre tilgængelighedsopgaven via netværk, uddannelse og certificering. Formålet er at hjælpe fagfolk inden for tilgængelighed, således at de kan udvikle og styrke deres karrierer og blive bedre til at hjælpe organisationer med at integrere tilgængelighedskomponenten i deres produkter og infrastruktur.

HP er stiftende medlem og tilsluttede sig organisationen for sammen med andre at udvikle tilgængelighedsområdet. Denne forpligtelse understøtter vores virksomhedsmål om tilgængelighed i forbindelse med udformningen, produktionen og markedsføringen af produkter og tjenester, som kan bruges af personer med handicap.

Det er IAAP's mål at udvikle vores tilgængelighedsopgave ved at skabe interaktion mellem enkeltpersoner, elever og organisationer, så de kan lære af hinanden. Vil du vide mere, kan du gå ind på <http://www.accessibilityassociation.org> for at deltage i onlineforummet, tilmelde dig nyhedsbrevet og læse om medlemsskabsporteføljen.

## **De bedste teknologiske hjælpemidler til dig**

Alle, herunder personer med handicap eller aldersbetingede begrænsninger, skal kunne bruge teknologi for at kunne kommunikere, udtrykke sig og interagere med verden. HP arbejder på at øge opmærksomheden omkring tilgængelighed hos HP og hos vores kunder og partnere. Der findes en lang række teknologiske hjælpemidler, der gør HP-produkterne nemmere at bruge, nemlig letlæselige store skrifttyper, stemmegenkendelse, der giver hænderne en pause, eller andre hjælpeteknologier, der gør HP-produkter nemmere at bruge. Hvordan vælger du det rigtige?

#### **Analysér dine behov**

Dit potentiale udnyttes gennem teknologien. Teknologiske hjælpemidler fjerner barrierer og er med til at sikre uafhængigheden i hjemmet, på arbejdspladsen og i lokalsamfundet. Hjælpeteknologi hjælper med at øge, vedligeholde og forbedre funktionaliteten for elektronik og informationsteknologi.

Udvalget af AT-produkter er stort. Gennem din analyse af de teknologiske hjælpemidler skal du gerne kunne evaluere forskellige produkter, finde svar på dine spørgsmål og få hjælp til at vælge den bedste løsning til din specifikke situation. Fagfolkene med kompetencer inden for AT-behovsanalyser kommer fra mange forskellige områder. Et eksempel er autoriserede eller certificerede personer inden for fysioterapi, ergoterapi, foniatri og andre fagområder. Ikke-autoriserede eller ikke-certificerede personer vil dog også kunne hjælpe med behovsanalysen. Det vigtige er her at spørge ind til personens erfaring, ekspertise og priser for at klarlægge, hvorvidt vedkommende kan hjælpe dig videre.

### **HP-produkters hjælp til handicappede**

På følgende links finder du i givet fald oplysninger om de hjælpefunktioner til handicappede og teknologiske hjælpemidler, der er integreret i mange HP-produkter. Med disse ressourcer bliver du i stand til at vælge det specifikke teknologiske hjælpemiddel og de(t) specifikke produkt(er), der egner sig bedst til din situation.

- [HP Elite x3 hjælpefunktioner til handicappede \(Windows 10 Mobile\)](http://support.hp.com/us-en/document/c05227029)
- [HP-computere hjælpefunktioner til handicappede i Windows 7](http://support.hp.com/us-en/document/c03543992)
- [HP-computere hjælpefunktioner til handicappede i Windows 8](http://support.hp.com/us-en/document/c03672465)
- [HP-computere hjælpefunktioner til handicappede i Windows 10](http://support.hp.com/us-en/document/c04763942)
- [HP Slate 7-tablet-pc'er aktivering af hjælpefunktioner til handicappede på din HP-tablet \(Android 4.1/](http://support.hp.com/us-en/document/c03678316) [Jelly Bean\)](http://support.hp.com/us-en/document/c03678316)
- [HP SlateBook-computere aktivering af hjælpefunktioner til handicappede \(Android 4.3/4.2/Jelly Bean\)](http://support.hp.com/us-en/document/c03790408)
- <span id="page-40-0"></span>● [HP Chromebook-computere – aktivering af hjælpefunktioner til handicappede på din HP Chromebook](http://support.hp.com/us-en/document/c03664517) [eller Chromebox \(Chrome OS\)](http://support.hp.com/us-en/document/c03664517)
- [HP Shopping perifere enheder til HP-produkter](http://store.hp.com/us/en/ContentView?eSpotName=Accessories&storeId=10151&langId=-1&catalogId=10051)

Se [Kontakt support på side 37](#page-44-0) for at få yderligere hjælp til hjælpefunktionerne til handicappede på dit HPprodukt.

Andre links til eksterne partnere og leverandører, der muligvis tilbyder yderligere hjælpefunktioner:

- [Microsoft-information om hjælp til handicappede \(Windows 7, Windows 8, Windows 10, Microsoft Office\)](http://www.microsoft.com/enable)
- [Information om Google-produkters hjælpefunktioner til handicappede \(Android, Chrome, Google Apps\)](http://www.google.com/accessibility/products)
- [Teknologiske hjælpemidler sorteret efter type af handicap](http://www8.hp.com/us/en/hp-information/accessibility-aging/at-product-impairment.html)
- [Teknologiske hjælpemidler sorteret efter produkttype](http://www8.hp.com/us/en/hp-information/accessibility-aging/at-product-type.html)
- [Udbydere af teknologiske hjælpemidler med produktbeskrivelser](http://www8.hp.com/us/en/hp-information/accessibility-aging/at-product-descriptions.html)
- **[Assistive Technology Industry Association \(ATIA\)](http://www.atia.org/)**

# **Standarder og lovgivning**

## **Standarder**

Det amerikanske udvalg for tilgængelighed (US Access Board) har udarbejdet afsnit 508 i standarderne for de føderale indkøbsregler (Federal Acquisition Regulation, FAR), der behandler adgangen til informations- og kommunikationsteknologi (IKT) for personer med fysisk, sensorisk eller kognitivt handicap. Standarderne indeholder tekniske kriterier gældende for forskellige teknologityper samt ydeevnebaserede krav, der fokuserer på de pågældende produkters funktioner. Der findes specifikke kriterier for softwareprogrammer og operativsystemer, webbaseret information og programmer, computere, telekommunikationsprodukter, video og multimedier samt uafhængige lukkede produkter.

#### **Mandat 376 – EN 301 549**

Den Europæiske Union har udarbejdet EN 301 549-standarden som en del af mandat 376 som grundlag for et onlineværktøjssæt for offentlige indkøb af IKT-produkter. Standarden indeholder kravene til funktionel tilgængelighed gældende for IKT-produkter og -tjenester samt en beskrivelse af testprocedurer og evalueringsmetoder for hvert enkelt tilgængelighedskrav.

### **Retningslinjer for tilgængeligheden af webindhold (Web Content Accessibility Guidelines, WCAG)**

Retningslinjerne for tilgængeligheden af webindhold (WCAG) som udarbejdet af W3C's initiativ om tilgængelighed på internettet (Web Accessibility Initiative, WAI) hjælper webdesignere og udviklere med at oprette websteder, der opfylder behovene hos personer med handicap eller aldersbetingede begrænsninger bedre. WCAG forbedrer tilgængeligheden for alle former for webindhold (tekst, billeder, lyd og video) og webprogrammer. WCAG kan nøje afprøves, er nemme at forstå og bruge og sikrer webudviklerne en vis fleksibilitet til at kunne videreudvikle. WCAG 2.0 er endvidere blevet godkendt som [ISO/IEC 40500:2012.](http://www.iso.org/iso/iso_catalogue/catalogue_tc/catalogue_detail.htm?csnumber=58625/)

WCAG behandler specifikt de barrierer, der eksisterer i forhold til webadgangen for personer med syns-, høre-, fysisk, kognitivt og neurologisk handicap samt ældre webbrugere, der har brug for hjælp i forbindelse med deres webadgang. WCAG 2.0 beskriver tilgængeligt indhold som:

- **Opfatteligt** (f.eks. ved at stille tekstalternativer til billeder, billedtekster til lyd, tilpasninger af præsentationer og farvekontraster til rådighed)
- **Anvendeligt** (ved at sikre adgang til tastaturer, farvekontrast, timing af indtastning, forhindring af slagtilfælde og navigerbarhed)
- <span id="page-41-0"></span>**Forståeligt** (ved at sikre læsbarhed, forudsigelighed og indtastningshjælp)
- **Robust** (f.eks. ved at sikre kompatibiliteten med teknologiske hjælpemidler)

## **Love og bestemmelser**

Der har været et øget lovgivningsmæssigt fokus på IT- og informationstilgængelighed. Dette afsnit indeholder links til information om vigtige love, bestemmelser og standarder.

- **[USA](http://www8.hp.com/us/en/hp-information/accessibility-aging/legislation-regulation.html#united-states)**
- **[Canada](http://www8.hp.com/us/en/hp-information/accessibility-aging/legislation-regulation.html#canada)**
- **[Europa](http://www8.hp.com/us/en/hp-information/accessibility-aging/legislation-regulation.html#europe)**
- [Storbritannien](http://www8.hp.com/us/en/hp-information/accessibility-aging/legislation-regulation.html#united-kingdom)
- **[Australien](http://www8.hp.com/us/en/hp-information/accessibility-aging/legislation-regulation.html#australia)**
- **[Globalt](http://www8.hp.com/us/en/hp-information/accessibility-aging/legislation-regulation.html#worldwide)**

#### **USA**

Ifølge afsnit 508 i den amerikanske rehabiliteringslov (Rehabilitation Act) skal agenturer oplyse, hvilke standarder der gælder for indkøb af IKT, udføre markedsundersøgelser for at fastsætte tilgængeligheden af produkter og tjenester og dokumentere resultaterne af deres markedsundersøgelser. Følgende kan hjælpe til at kunne opfylde kravene i afsnit 508:

- [www.section508.gov](https://www.section508.gov/)
- [Vælg ud fra tilgængelighedskriteriet](https://buyaccessible.gov)

Det amerikanske udvalg for tilgængelighed er i øjeblikket i gang med at opdatere standarderne i afsnit 508. Det betyder, at der vil blive inddraget nye teknologier og andre områder på de steder, hvor standarderne har skullet revideres. Se flere oplysninger i [det opdaterede afsnit 508](http://www.access-board.gov/guidelines-and-standards/communications-and-it/about-the-ict-refresh).

I henhold til afsnit 255 i den amerikanske telekommunikationslov skal personer med handicap have adgang til telekommunikationsprodukter og -tjenester. FCC-reglerne behandler alle former for udstyr til telefonnet og telekommunikationsudstyr i form af hard- og software til brug i hjemmet og på arbejdspladsen. Dette udstyr omfatter telefoner, trådløse håndsæt, faxmaskiner, telefonsvarerudstyr og personsøgere. FCCreglerne dækker også basis- og specialtjenester inden for telekommunikation, herunder regelmæssige telefonopkald, banke på-funktionen, kortnummervalg, viderestilling af opkald, computerstyret nummeroplysning, overvågning af opkald, nummervisning, sporing af opkald og opkaldsgentagelse samt talemeddelelses- og interaktive talesvarsystemer, der oplyser den opkaldende om valgmuligheder. Se flere oplysninger i [afsnit 255 fra den amerikanske føderale kommunikationskommission \(Federal Communication](http://www.fcc.gov/guides/telecommunications-access-people-disabilities) [Commission, FCC\)](http://www.fcc.gov/guides/telecommunications-access-people-disabilities).

#### **Den amerikanske lov for det 21. århundrede om tilgængeligheden af kommunikation og video (21st Century Communications and Video Accessibility Act, CVAA)**

CVAA udgør en opdatering af den føderale kommunikationslov og har til formål at forbedre adgangen til moderne kommunikationsmidler for personer med handicap ved at opdatere tilgængelighedslovene fra 1980'erne og 1990'erne til også at omfatte de nye digitale, bredbånds- og mobile innovationer. FCC står for bestemmelsernes håndhævelse, og de er dokumenteret som 47 CFR, del 14 og del 79.

[FCC-vejledning om CVAA](https://www.fcc.gov/consumers/guides/21st-century-communications-and-video-accessibility-act-cvaa)

#### <span id="page-42-0"></span>Anden amerikansk lovgivning og initiativer

[Den amerikanske lov om amerikanere med handicap \(Americans with Disabilities Act, ADA\), den](http://www.ada.gov/cguide.htm) [amerikanske telekommunikationslov \(Telecommunications Act\), den amerikanske rehabiliteringslov](http://www.ada.gov/cguide.htm)  [\(Rehabilitation Act\) og andre](http://www.ada.gov/cguide.htm)

### **Canada**

Den canadiske lov om tilgængelighed for Ontario-borgere med handicap (Accessibility for Ontarians with Disabilities Act, AODA) blev oprettet med det sigte at udarbejde og implementere tilgængelighedsstandarder, der skulle sikre Ontarios borgere med handicap adgang til varer, tjenester og faciliteter og inddragelsen af personer med handicap i udviklingen af tilgængelighedsstandarder. Den første standard i AODA er en standard om kundeservice. Der er dog også standarder om transport, beskæftigelse samt information og kommunikation under udarbejdelse. AODA gælder for regeringen i Ontario, den lovgivende forsamling, alle udpegede offentlige organisationer og alle personer eller organisationer, der stiller varer, tjenester eller faciliteter til rådighed for offentligheden eller andre tredjeparter, der som minimum har én medarbejder i Ontario. Inden den 1. januar 2025 skal der træffes foranstaltninger på tilgængelighedsområdet. Se flere oplysninger i [den canadiske lov om tilgængelighed for Ontario-borgere med handicap \(Accessibility for](http://www8.hp.com/ca/en/hp-information/accessibility-aging/canadaaoda.html)  [Ontarians with Disabilities Act, AODA\)](http://www8.hp.com/ca/en/hp-information/accessibility-aging/canadaaoda.html).

#### **Europa**

EU-mandat 376, ETSI's tekniske rapport, ETSI DTR 102 612: "Menneskelige faktorer, europæiske tilgængelighedskrav i forbindelse med offentlige kontrakter om produkter og tjenesteydelser inden for IKTsektoren (Europa-Kommissionens mandat M 376, fase 1)" er blevet offentliggjort.

Baggrund: De tre europæiske standardiseringsorganer har oprettet to parallelle projektteams, der står for udførelsen af de opgaver, der er anført i Europa-Kommissionens "mandat 376 til CEN, CENELEC og ETSI til støtte for europæiske tilgængelighedskrav i forbindelse med offentlige kontrakter om produkter og tjenesteydelser inden for IKT-sektoren".

ETSI TC's særlige taskforce 333 for menneskelige faktorer har udarbejdet ETSI DTR 102 612. Se flere oplysninger om [den særlige taskforce 333's arbejde](https://portal.etsi.org/home.aspx) (herunder mandat, specifikation af de detaljerede arbejdsopgaver, tidsplan for arbejdet, tidligere udkast, liste over modtagne kommentarer og taskforce 333's kontaktoplysninger).

Et sideløbende projekt behandlede de dele, der vedrørte vurderingen af hensigtsmæssige test- og overensstemmelsesordninger. Dette er beskrevet i CEN BT/WG185/PT. Se flere oplysninger på webstedet for CEN-projektteamet. De to projekter koordineres nøje.

- [CEN-projektteamet](http://www.econformance.eu)
- [Europa-Kommissionens mandat til e-tilgængelighed \(PDF 46 KB\)](http://www8.hp.com/us/en/pdf/legislation_eu_mandate_tcm_245_1213903.pdf)
- [Kommissionen har begrænset opmærksomhed på e-tilgængelighed](https://www.euractiv.com/)

#### **Storbritannien**

Den britiske lov om forskelsbehandling på grund af handicap (Disability Discrimination Act, DDA) fra 1995 blev vedtaget med det formål at sikre blinde og handicappede brugeres adgang til websteder i Storbritannien.

[W3C-politikker for Storbritannien](http://www.w3.org/WAI/Policy/#UK/)

#### **Australien**

Den australske regering har annonceret sin plan om at implementere [retningslinjer for tilgængelighed af](http://www.w3.org/TR/WCAG20/) [webindhold \(Web Content Accessibility Guidelines 2.0\).](http://www.w3.org/TR/WCAG20/)

<span id="page-43-0"></span>Alle den australske regerings websteder skulle have en niveau A-overensstemmelse inden 2012 og niveau AA-overensstemmelse inden 2015. Den nye standard erstatter WCAG 1.0, som blev indført som et mandatkrav til agenturer i 2000.

#### **Globalt**

- [Den særlige arbejdsgruppe for tilgængelighed, JTC1 \(Special Working Group on Accessibility, SWG-A\)](http://www.jtc1access.org/)
- [G3ict: det globale initiativ for inkluderende IKT \(The Global Initiative for Inclusive ICT\)](http://g3ict.com/)
- [Den italienske tilgængelighedslov](http://www.pubbliaccesso.gov.it/english/index.htm)
- [W3C-initiativet om webtilgængelighed \(Web Accessibility Initiative, WAI\)](http://www.w3.org/WAI/Policy/)

# **Nyttige ressourcer og links omhandlende tilgængelighed**

Følgende organisationer kan være gode informationskilder på området for handicap og aldersbetingede begrænsninger.

**BEMÆRK:** Dette er ikke en udtømmende liste. Organisationerne er udelukkende anført til informationsformål. HP påtager sig intet ansvar for de oplysninger eller kontaktpersoner, der findes på internettet. Opførelsen på siden er ikke ensbetydende med, at HP har godkendt dem.

## **Organisationer**

- American Association of People with Disabilities (AAPD)
- Association of Assistive Technology Act Programs (ATAP)
- Hearing Loss Association of America (HLAA)
- Information Technology Technical Assistance and Training Center (ITTATC)
- **Lighthouse International**
- **National Association of the Deaf**
- **National Federation of the Blind**
- Rehabilitation Engineering & Assistive Technology Society of North America (RESNA)
- Telecommunications for the Deaf and Hard of Hearing, Inc. (TDI)
- W3C-initiativet om webtilgængelighed (Web Accessibility Initiative, WAI)

## **Uddannelsesinstitutioner**

- California State University, Northridge, Center on Disabilities (CSUN)
- University of Wisconsin-Madison, Trace Center
- University of Minnesota, Computer Accommodations Program

## **Andre ressourcer på handicapområdet**

- ADA (Americans with Disabilities Act) Technical Assistance Program
- Business & Disability-netværket
- **EnableMart**
- <span id="page-44-0"></span>● Det Europæiske Handicapforum
- **Job Accommodation Network**
- Microsoft Enable
- Det amerikanske justitsministeriums vejledning om handicaprettigheder (A Guide to disability rights Laws)

## **HP-links**

[Vores onlinekontaktformular](https://h41268.www4.hp.com/live/index.aspx?qid=11387)

[HP's vejledning om komfort og sikkerhed](http://www8.hp.com/us/en/hp-information/ergo/index.html)

[HP-salg til den offentlige sektor](https://government.hp.com/)

# **Kontakt support**

**BEMÆRK:** Support er kun på engelsk.

- Døve eller hørehæmmede kunder, der har spørgsmål til teknisk support eller tilgængelighed for HPprodukter,
	- kan benytte TRS/VRS/WebCapTel og ringe til nummeret (877) 656-7058 mandag til fredag fra kl. 6 til 21 UTC-7.
- Kunder med andre handicaps eller aldersbetingede begrænsninger, der har spørgsmål til teknisk support eller tilgængelighed for HP-produkter, kan
	- ringe til nummeret (888) 259-5707 mandag til fredag fra kl. 6 til 21 UTC-7 eller
	- udfylde [kontaktformularen for personer med handicap eller aldersbetingede begrænsninger](https://h41268.www4.hp.com/live/index.aspx?qid=11387).

# <span id="page-45-0"></span>**Indeks**

### **A**

Afsnit 508 i standarderne om tilgængelighed [33](#page-40-0), [34](#page-41-0) AT (teknologiske hjælpemidler) finde [32](#page-39-0) formål [31](#page-38-0)

#### **B**

blink eller lydkoder [23](#page-30-0)

#### **C**

computer, opdatering [19](#page-26-0) computerfunktioner [4](#page-11-0) computeropsætning [8](#page-15-0) procedure ved opsætning [9](#page-16-0) sikkerhed [14](#page-21-0) tilslutning af skærme [10](#page-17-0)

#### **D**

diagnosticering [2](#page-9-0) dokumentation [2](#page-9-0) Drivermedie til Red Hat Linux, RHELopsætning [17](#page-24-0)

### **F**

fejlfinding [21](#page-28-0) Reparationer udført af kunden [22](#page-29-0) under drift [22](#page-29-0) ved opstart [21](#page-28-0)

#### **G**

garantioplysninger [24](#page-31-0) gendannelse [15](#page-22-0) genoprettelse [15](#page-22-0) grafikkort, typer [12](#page-19-0)

#### **H**

hjælp til handicappede [31](#page-38-0) HP's tilgængelighedspolitik [31](#page-38-0) HP driverdisk RHEL opsætning [17](#page-24-0) SLED opsætning [17](#page-24-0) Ubuntu opsætning [18](#page-25-0)

HP PC Hardware Diagnostics UEFI bruge [26](#page-33-0) overførsel [27](#page-34-0) starte [26](#page-33-0) HP PC Hardware Diagnostics Windows bruge [25](#page-32-0) installere [26](#page-33-0) overførsel [25](#page-32-0) HP-ressourcer [1](#page-8-0)

#### **I**

Indstillinger for Remote HP PC Hardware Diagnostics UEFI bruge [27](#page-34-0) tilpasse [28](#page-35-0) International Association of Accessibility Professionals [32](#page-39-0)

#### **K**

komponenter bagside af tower [7](#page-14-0) forside af tower [6](#page-13-0) skrivebord forside [4](#page-11-0) stationær computer [4](#page-11-0) stationær computer, bagside [5](#page-12-0) tower [6](#page-13-0) kundesupport, tilgængelighed [37](#page-44-0)

## **L**

links kontaktoplysninger vedrørende HP USA [23](#page-30-0) Linux Hardware Matrix for HPcomputere [16](#page-23-0) Red Hat-certificering [17](#page-24-0) Reparationer udført af HPkunden [22](#page-29-0) Software- og driverdownloads [16](#page-23-0) SUSE-certificeringsbulletinens søgningsside [17](#page-24-0) Ubuntu [18](#page-25-0) Linux HP Linux driverdiske [16](#page-23-0) løsninger [16](#page-23-0)

opsætning [16](#page-23-0) proprietære grafikdrivere [18](#page-25-0) RHEL [16](#page-23-0)

#### **M**

meddelelser om produktændringer [24](#page-31-0)

#### **O**

opdatering af computeren [19](#page-26-0) opdateringer [3](#page-10-0) opsætning Linux [16](#page-23-0) RHEL [16](#page-23-0) SLED [17](#page-24-0) Ubuntu [18](#page-25-0)

#### **P**

produkt oplysninger [1](#page-8-0)

#### **R**

Reparationer udført af kunden [22](#page-29-0) ressourcer, tilgængelighed [36](#page-43-0) RHEL Drivermedie til Red Hat Linux [17](#page-24-0) HP driverdisk [17](#page-24-0) Linux [16](#page-23-0) opsætning [16](#page-23-0) rutinemæssig vedligeholdelse [29](#page-36-0) rengøring af kabinettet [29](#page-36-0) rengøring af mus [30](#page-37-0) rengøring af skærmen [30](#page-37-0) rengøring af tastatur [29](#page-36-0) rengøring og sikkerhed [29](#page-36-0)

#### **S**

sikkerhedskopiering [15](#page-22-0) skærme grafikkort [12](#page-19-0) opsætning af skærm [14](#page-21-0) tilpasning af skærmen [14](#page-21-0) tilslutte [13](#page-20-0)

SLED HP driverdisk [17](#page-24-0) opsætning [17](#page-24-0) slukning af computer [21](#page-28-0) specifikationer, produkt [7](#page-14-0) standarder og lovgivning, tilgængelighed [33](#page-40-0) stationær computer komponenter [4](#page-11-0) komponenter på bagsiden [5](#page-12-0) komponenter på forsiden [4](#page-11-0) Support [1,](#page-8-0) [23,](#page-30-0) [24](#page-31-0) advarsler [24](#page-31-0) bemærkninger [24](#page-31-0) bulletiner [24](#page-31-0) online [23](#page-30-0) Systemer, der er forberedt til Linux Linux-versioner [16](#page-23-0) oprettelse af disk [16](#page-23-0) sørg for god ventilation [8](#page-15-0)

### **T**

teknisk support [23](#page-30-0) teknologiske hjælpemidler (AT) finde [32](#page-39-0) formål [31](#page-38-0) tilgængelighed kræver en behovsanalyse [32](#page-39-0) tower komponenter [6](#page-13-0) komponenter på bagsiden [7](#page-14-0) komponenter på forsiden [6](#page-13-0)

### **U**

Ubuntu HP driverdisk [18](#page-25-0) opsætning [18](#page-25-0) URL-adresser kontaktoplysninger vedrørende HP USA [23](#page-30-0) Linux Hardware Matrix for HPcomputere [16](#page-23-0) Red Hat-certificering [17](#page-24-0) Reparationer udført af HPkunden [22](#page-29-0) Software- og driverdownloads [16](#page-23-0) SUSE-certificeringsbulletinens søgningsside [17](#page-24-0) Ubuntu [18](#page-25-0)

#### **V**

vedligeholdelse, rutinemæssig [29](#page-36-0)